# **Hurtig installationsvejledning**

## Start her **CE (Kun EU) (Kun EU)**

Før du kan bruge printeren, skal du læse denne Hurtig Installationsvejledning om korrekt opsætning og installering.

### **VIGTIGT!**

**3**

**4**

### **Tilslut IKKE interfacekablet endnu.**

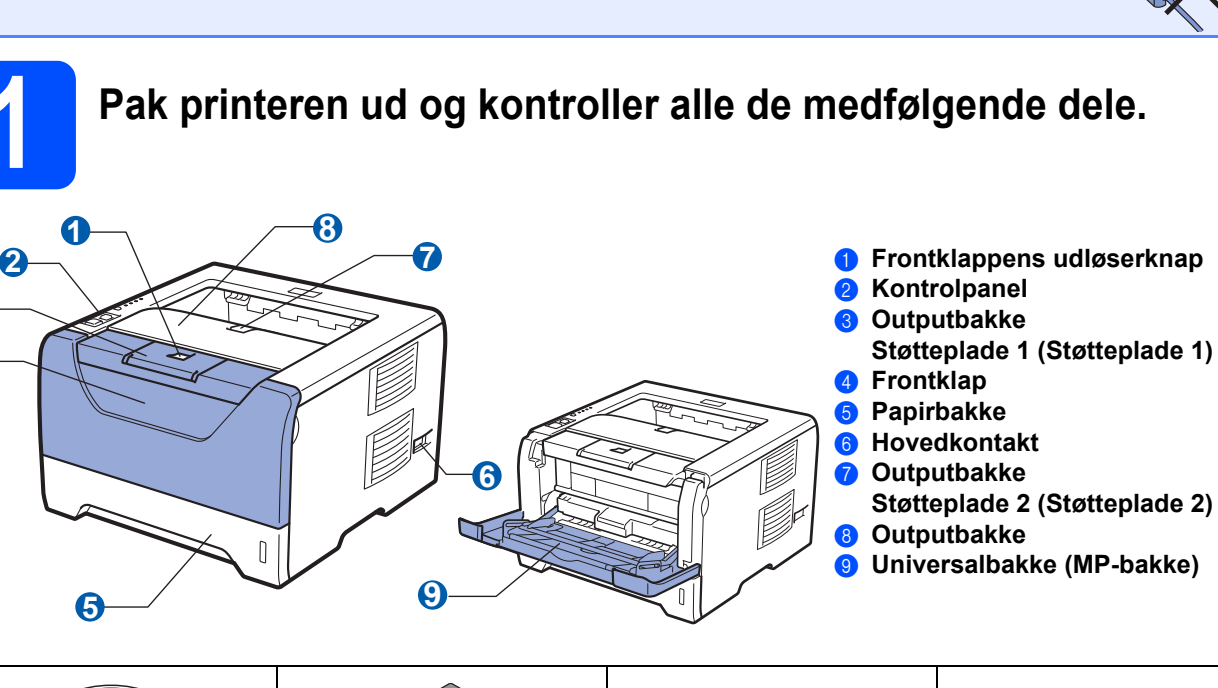

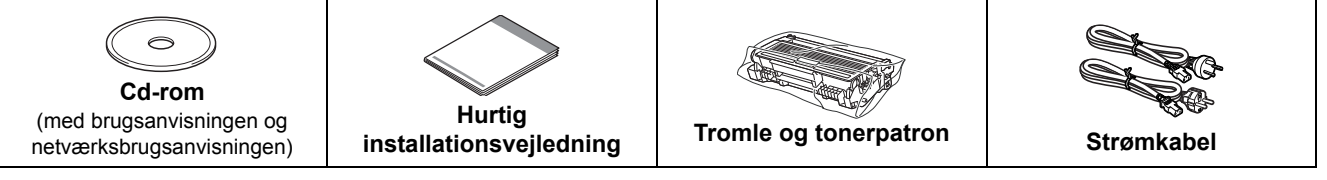

### **Brugere i Danmark:**

Netstikket, der leveres med maskinen, er et jordet stik med tre ben. Sørg for, at det jordede stik med tre ben passer til stikkontakten. Denne maskine skal være jordet. Hvis du er i tvivl, skal du kontakte en autoriseret installatør.

### **Brugere i Sverige, Norge og Finland:**

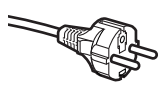

Netstikket, der leveres med maskinen, er et stik med to ben, hvor jordingen er lagt ind i enhedens side. Sørg for, at det jordede stik med to ben passer til stikkontakten. Maskinen skal være forbundet til jord.

Hvis du er i tvivl, skal du kontakte en autoriseret installatør.

 For at opnå sikker betjening må det medfølgende stik kun sættes i en standardstikkontakt, som er jordet gennem de elektriske standardinstallationer. Udstyr, der ikke er jordet, kan forårsage elektrisk stød eller give anledning til høj elektrisk støjemission.

### **ADVARSEL**

**Der anvendes plastikposer til indpakning af maskinen. For at undgå faren for kvælning bør disse poser holdes uden for børns rækkevidde.**

### **Bemærk!**

- *Gem al emballage og printerens kasse, hvis du får brug for at sende printeren.*
- *Interfacekablet er ikke standardtilbehør. Køb et passende interface-kabel for det pågældende interface, du ønsker at bruge (USB, parallel eller netværk).*

#### *USB-kabel*

- *Sørg for at bruge et USB 2.0-interfacekabel (type A/B) med en længde på maks. 2.0 meter.*
- *Når du anvender et USB-kabel, skal du tilslutte det computerens USB-port, og ikke en USB-port på et tastatur eller en USB-hub uden strømforsyning.*

#### *Parallel-kabel*

*BRUG IKKE et parallelt interfacekabel, der er længere end 2.0 meter. Brug et afskærmet interfacekabel, der er IEEE 1284 kompatibelt.*

#### *Netværkskabel (for HL-5350DN)*

*Brug et straight-through parsnoet kabel i kategori 5 (eller større) til 10BASE-T- eller 100BASE-TX Fast Ethernet-netværk.*

### **Bemærk!**

*Sørg for, at der er en minimumsafstand rundt om printeren som vist på illustrationen.*

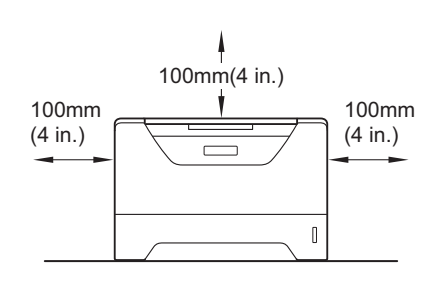

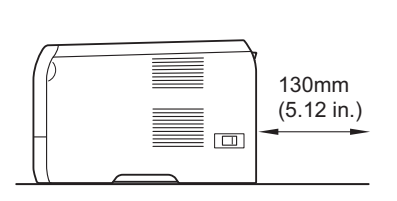

#### **Symboler i denne brugsanvisning**

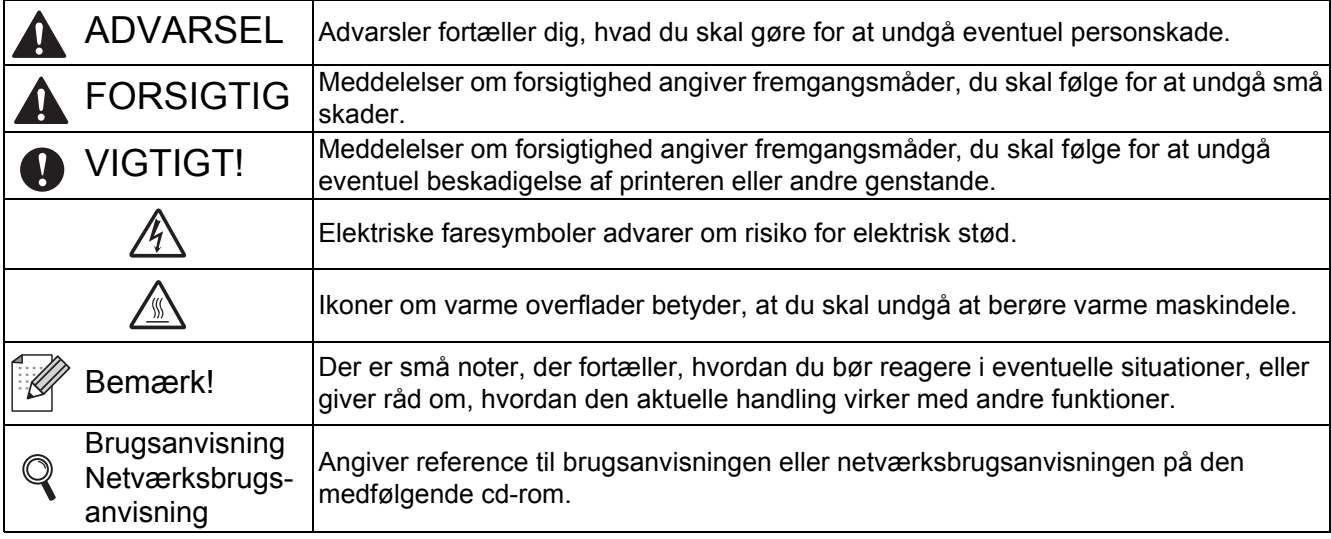

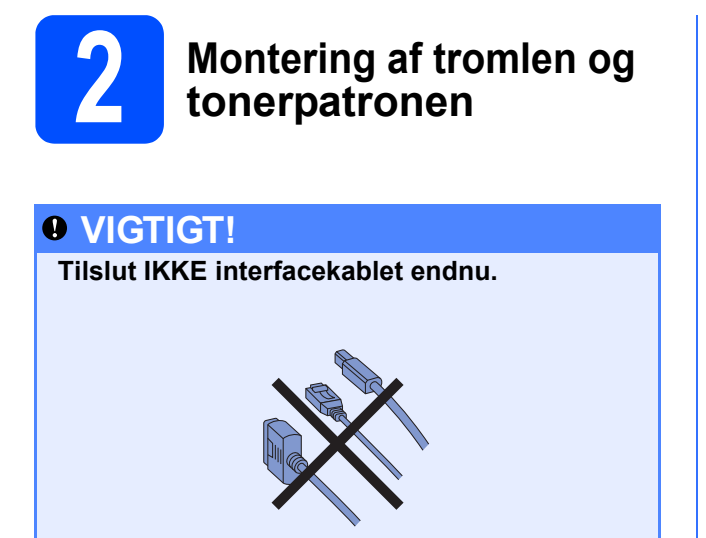

- **a** Fjern indpakningstapen fra printerens ydre.
- **b** Tryk på frontklappens udløserknap, og åbn derefter frontklappen **0**.

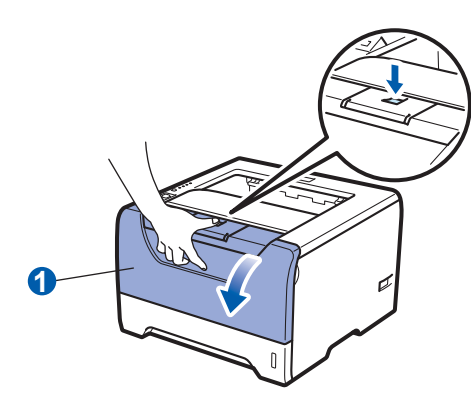

**C** Pak tromlen og tonerpatronen ud.

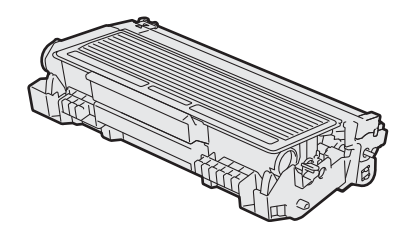

d Ryst den forsigtigt fra side til side flere gange for at fordele toneren jævnt.

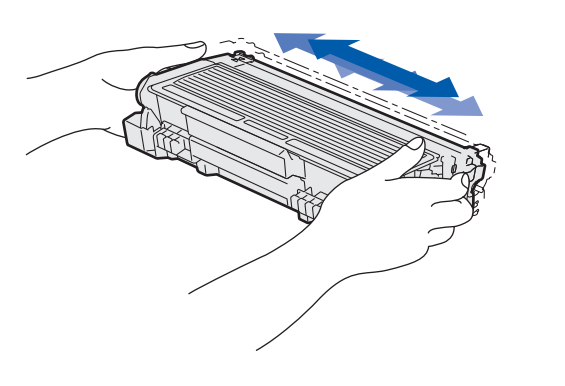

e Sæt tromlen og tonerpatronen i printeren, indtil den klikker.

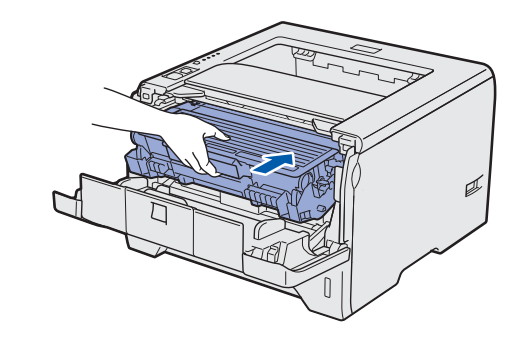

f Luk printerens frontklap.

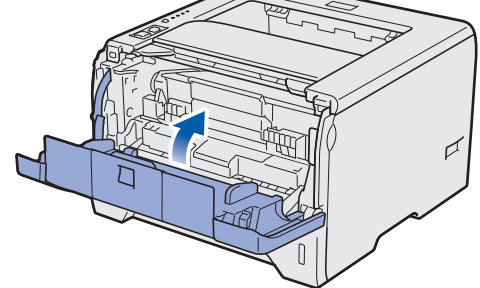

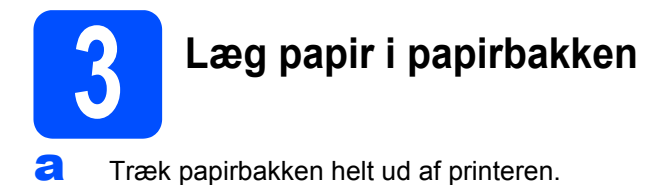

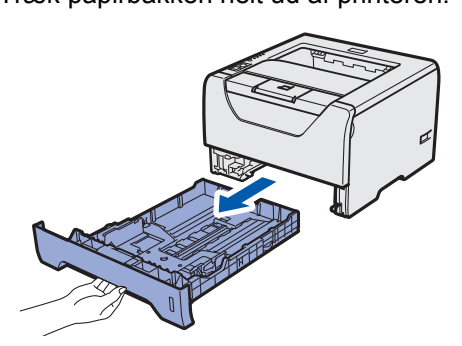

**b** Juster papirstyrene, så de passer til papirstørrelsen i bakken, mens du trykker på papirstyrets blå udløserhåndtag <sup>1</sup>. Kontroller, at styrene sidder fast i hullerne.

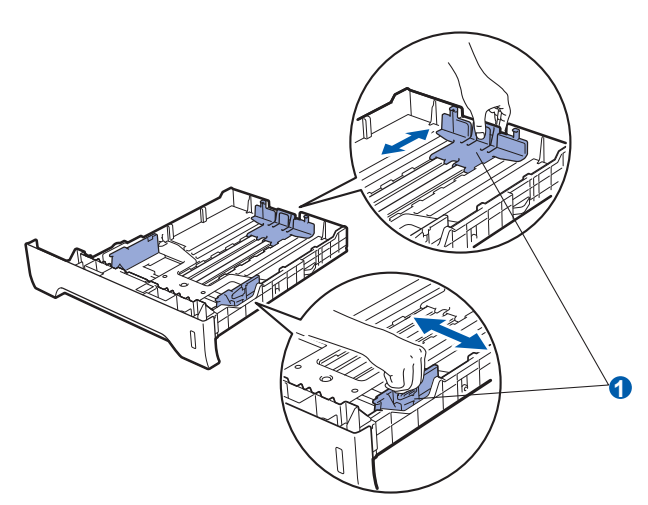

### **Bemærk!**

*For papir i Legal- eller Folio-format skal du trykke på udløserhåndtaget* a *i bunden af papirbakken og dernæst trække den bagerste del af papirbakken ud.*

*(I visse regioner er papir i Legal- eller Folio-format ikke tilgængeligt.)*

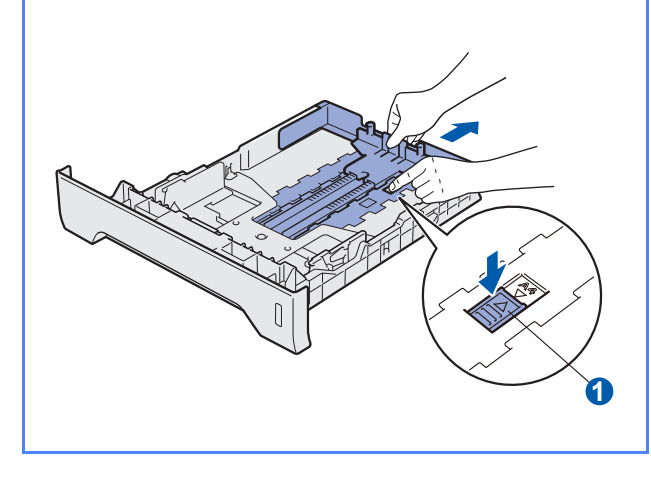

**C** Luft papirstakken grundigt for at undgå papirstop og fejlindføring.

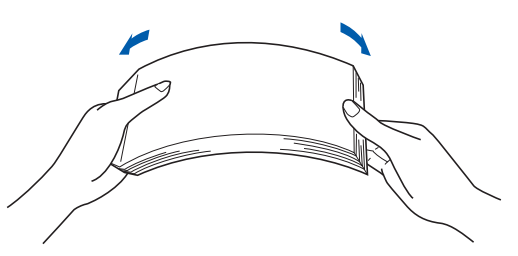

**d** Læg papir i bakken, og kontroller, at det er under maksimummærket **(i)**. Den side, der skal udskrives på, skal vende nedad.

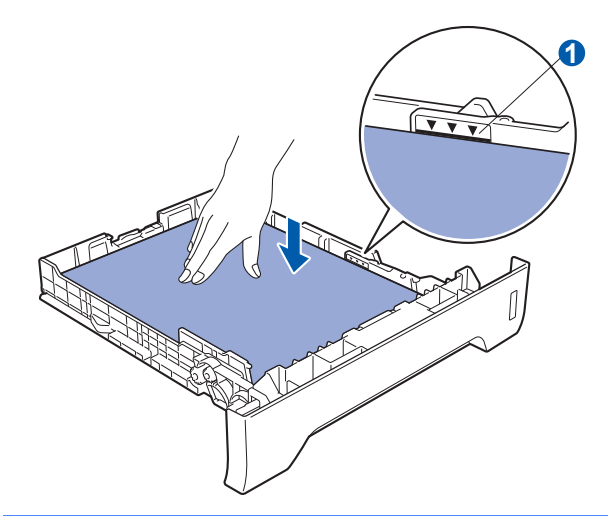

### *<u>O* VIGTIGT!</u>

**Kontroller, at papirstyret berører papirets sider, så det vil blive indført korrekt.**

e Sæt papirbakken korrekt tilbage i printeren. Sørg for, at den er sat helt ind i printeren.

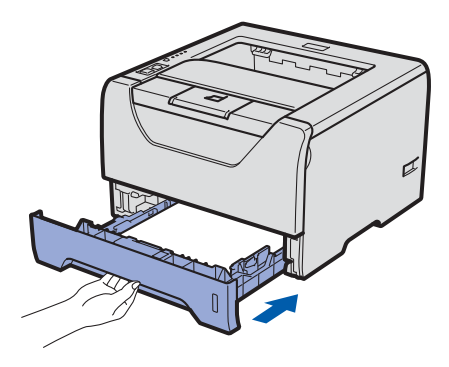

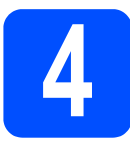

### **4 Udskriv en testside**

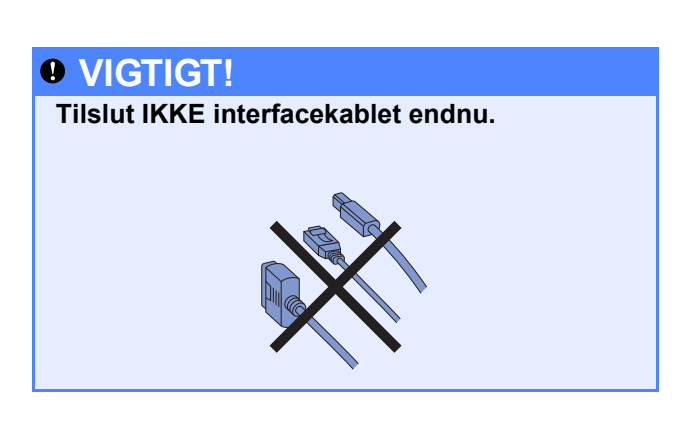

a Sørg for, at strømmen til printeren er afbrudt. Slut strømkablet til printeren.

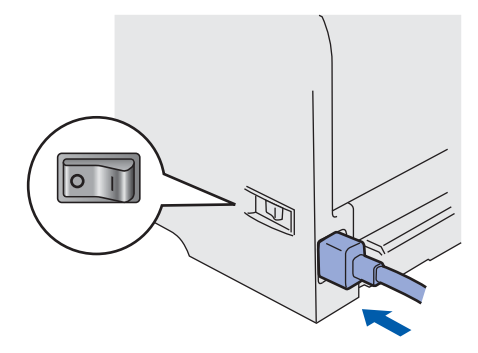

**b** Tænd for printeren.

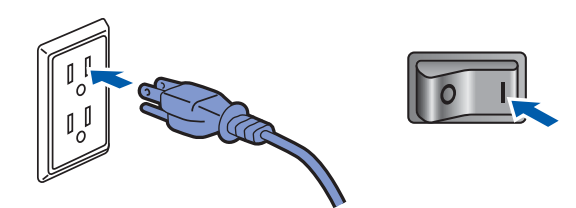

**C** Fold støtteflappen 1 ud.

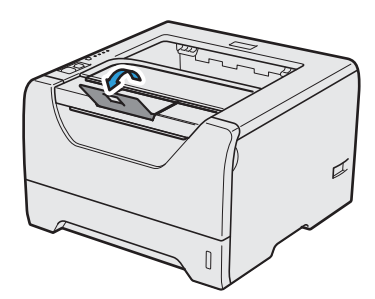

d Når printeren er færdig med at varme op, vil LED-dioden for **Status** stoppe med at blinke og lyser grønt.

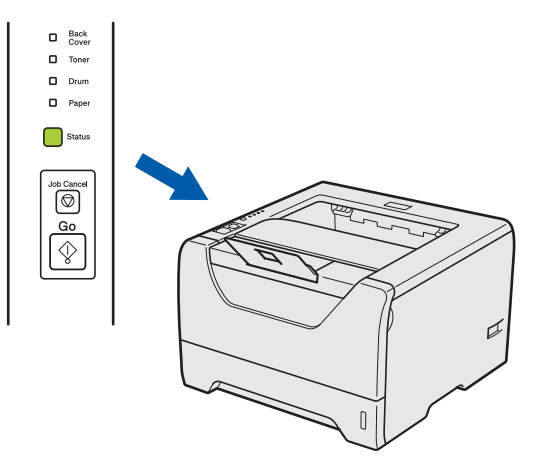

e Tryk på **Go**. Printeren udskriver en testside. Kontroller, at testsiden udskrives korrekt.

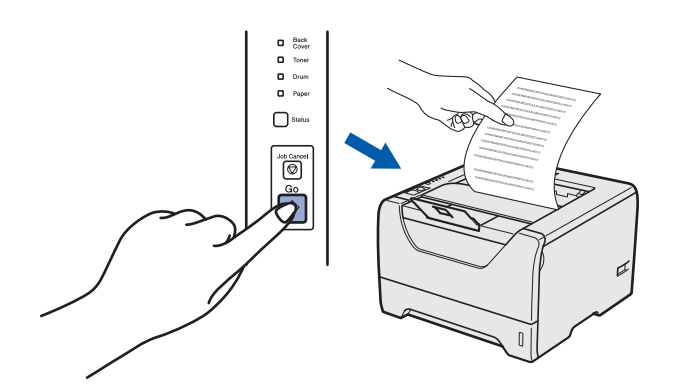

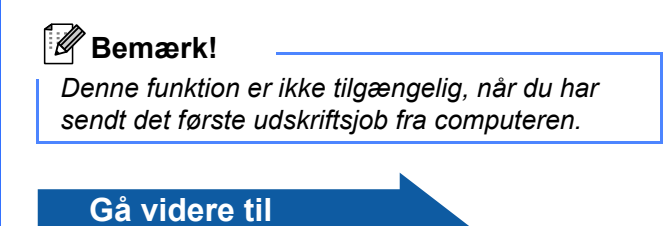

**Gå til næste side for at installere printerdriveren.**

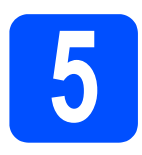

### **5 Vælg tilslutningstype**

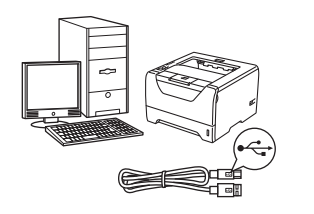

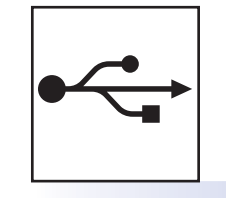

### **USB-interfacekabel**

Windows®, gå til [side 8](#page-7-0) Macintosh, gå til [side 11](#page-10-0)

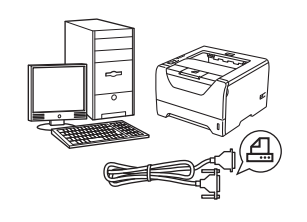

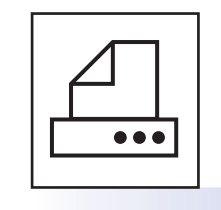

### **Parallel-interfacekabel**

Windows®, gå til [side 13](#page-12-0)

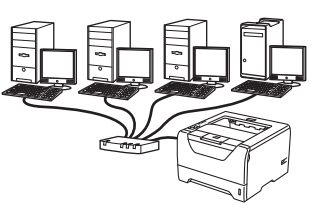

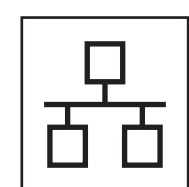

### **For kabelbaseret netværk**

Windows®, gå til [side 15](#page-14-0) Macintosh, gå til [side 20](#page-19-0)

**Windows**

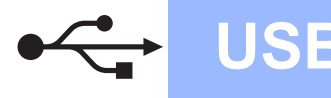

### <span id="page-7-0"></span>**For brugere af USB-interfacekabel**

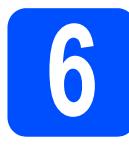

**6 Installér printerdriveren og forbind printeren til din computer**

### *O* VIGTIGT!

**Tilslut IKKE USB-interfacekablet endnu.**

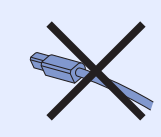

### **Bemærk!**

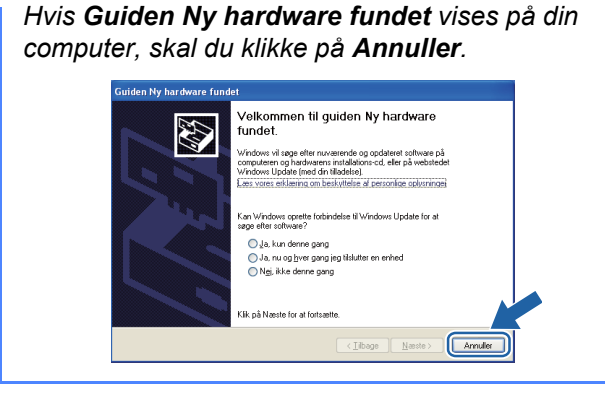

**a** Sluk for printeren ved hjælp af afbryderen.

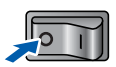

b Kontroller, at USB-interfacekablet **IKKE** er sluttet til printeren, og begynd derefter at installere printerdriveren. Hvis du allerede har tilsluttet kablet, skal du fjerne det.

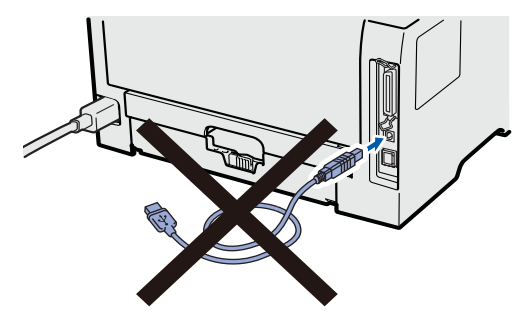

**C** Tænd computeren. (Du skal være logget på med administratorrettigheder.)

**d** Sæt den medfølgende cd-rom i cd-rom-drevet. Startskærmbilledet vises automatisk. Vælg din printermodel og sprog.

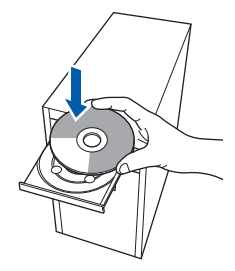

### **Bemærk!**

*Hvis Brother-skærmen ikke vises automatisk, skal du gå til Min computer (Computer), dobbeltklikke på ikonet for cd-rom'en og derefter dobbeltklikke på start.exe.*

e Tryk på **Installer printerdriver** på menuskærmen.

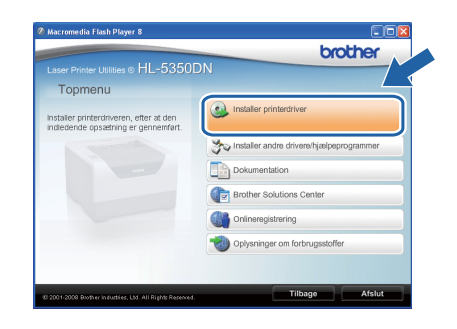

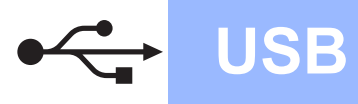

# **Windows USB ®**

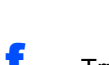

f Tryk på **Brugere af USB-kabler**.

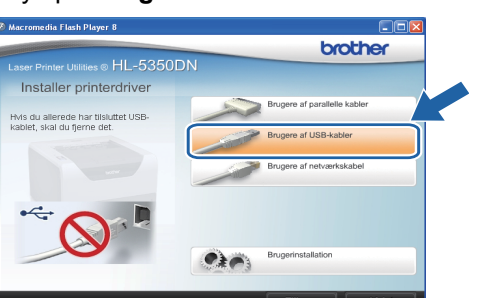

### **Bemærk!**

*• Windows Vista®: Når skærmen Brugerkontokontrol vises, skal du klikke på Fortsæt.*

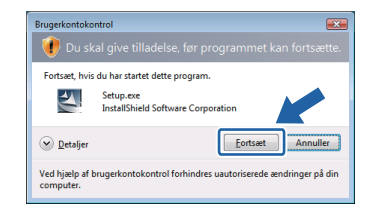

- *Hvis du ønsker at installere PS-driveren (Brothers BR-scriptdriver), skal du vælge Tilpasset installation og dernæst følge instruktionerne på skærmen. Når skærmbilledet Vælg komponenter vises, skal du trykke på PS-driver (PostScriptemulering) og dernæst følge instruktionerne på skærmen.*
- **g** Når vinduet Licensaftale vises, skal du klikke på **Ja**, hvis du accepterer licensaftalen.

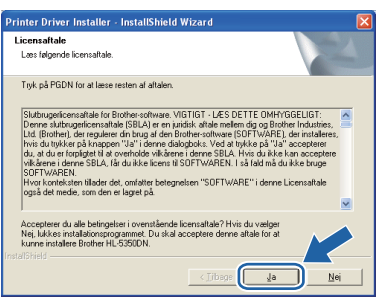

**h** Fjern mærkatet, der dækker stikket til USBinterfacet.

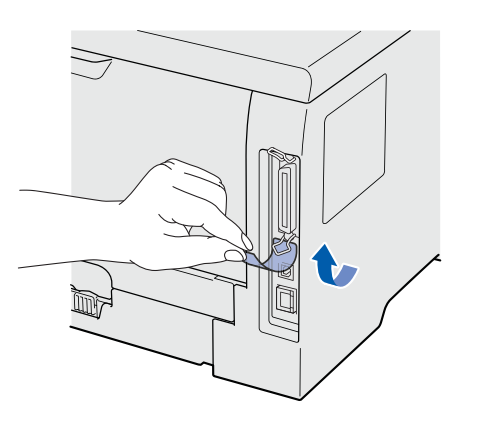

**i Når dette skærmbillede vises, skal du** kontrollere, at printeren er tændt. Forbind USB-kablet til USB-stikket, der er mærket med symbolet  $\boxed{\leftarrow}$ , og forbind dernæst kablet til computeren. Klik på **Næste**.

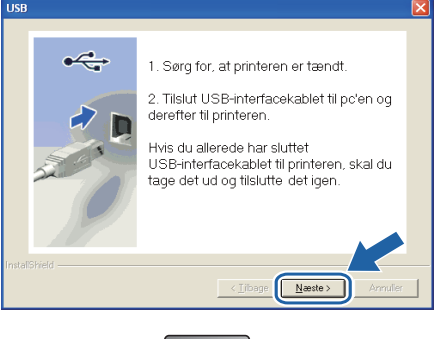

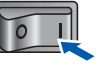

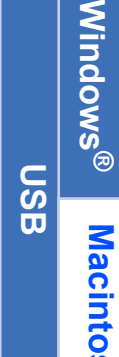

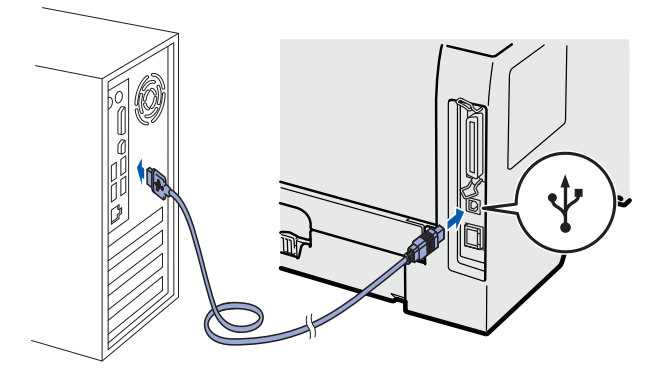

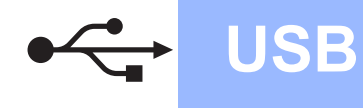

# **Windows USB ®**

#### j Klik på **Udfør**.

### **Bemærk!**

- *Hvis du vil registrere produktet on-line, skal du afkrydse Kør onlineregistrering.*
- *Hvis du ikke vil indstille din printer som standardprinter, skal du fjerne markeringen i Vælg standardprinter.*
- *Hvis du vil deaktivere Statusmonitoren, skal du fjerne markeringen i Aktiver Statusmonitor.*

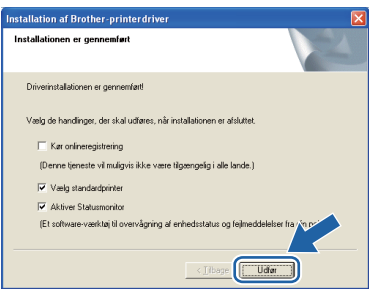

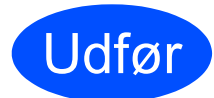

### Udfør **Installationen er nu færdig.**

### **Bemærk!**

#### *XML Paper Specification-printerdriver*

*XML Paper Specification-printerdriveren er den mest velegnede driver til udskrivning fra programmer, der bruger XML Paper Specification-dokumenter. Du kan hente den nyeste printerdriver fra Brother Solutions Center på adressen [http://solutions.brother.com.](http://solutions.brother.com)*

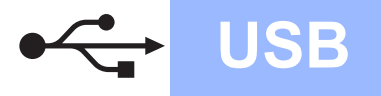

### <span id="page-10-0"></span>**For brugere af USB-interfacekabel**

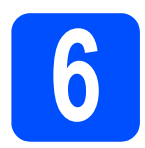

### **6** Tilslutning af printeren til<br> **6 din Macintosh og**<br>
installation af driveren **din Macintosh og installation af driveren**

**a** Fjern mærkatet, der dækker stikket til USBinterfacet.

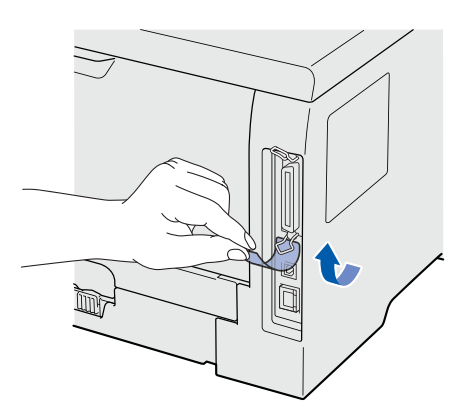

**b** Forbind USB-kablet til USB-stikket, der er mærket med symbolet  $\leftarrow$  og forbind dernæst kablet til din Macintosh.

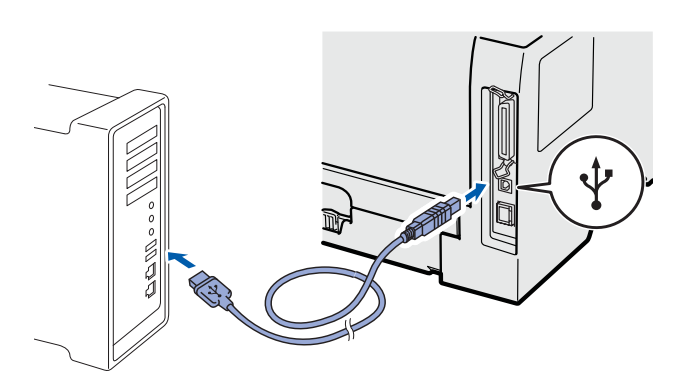

### *<u>O</del>* VIGTIGT!</u>

**Slut IKKE printeren til tastaturets USB-port eller til en USB-hub uden strømforsyning.**

**C** Sørg for, at printeren er tændt.

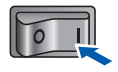

**d** Tænd for din Macintosh. Sæt den medfølgende cd-rom i cd-rom-drevet.

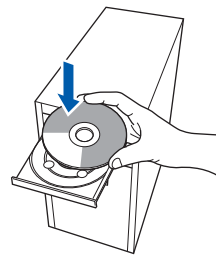

e Dobbeltklik på ikonet **HL5300** på skrivebordet. Dobbeltklik på ikonet **Start Here**. Følg vejledningen på skærmen.

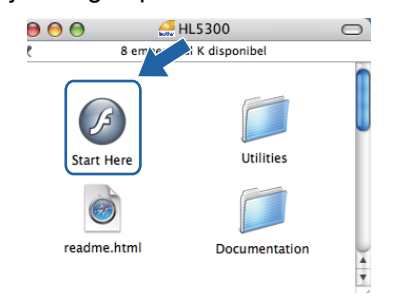

f Tryk på **Installer printerdriver** på menuskærmen.

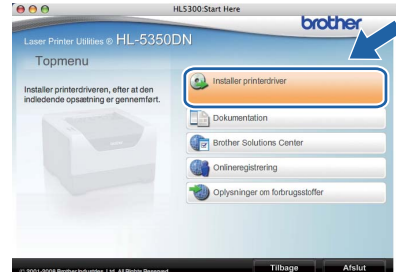

g Tryk på **Brugere af USB-kabler** og følg instruktionerne-på skærmen. Genstart derefter din Macintosh.

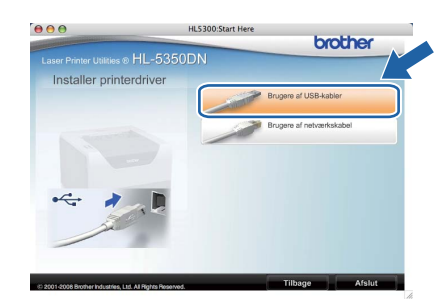

### **Bemærk!**

*For oplysninger om installeringen af PS-driveren (Brothers BR-scriptdriver) henvises til brugsanvisningen på cd-rom'en.*

**h** Brother-softwaren søger efter Brotherprinteren. Mens dette sker, vises følgende skærm.

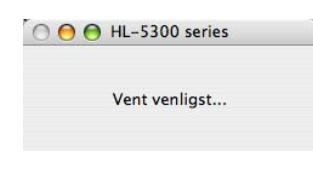

**USB**

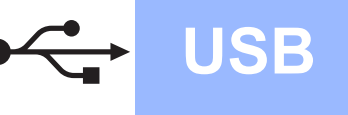

i Vælg den printer, du ønsker at tilslutte, og klik derefter på **OK**.

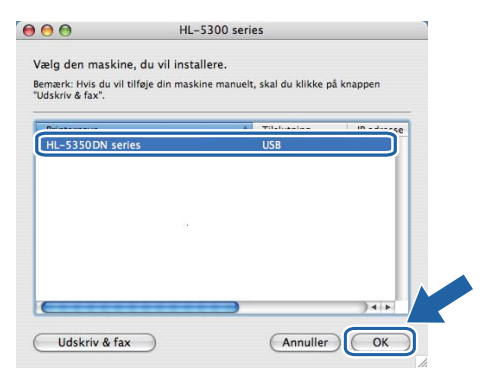

j Når dette skærmbillede vises, skal du klikke på **OK**.

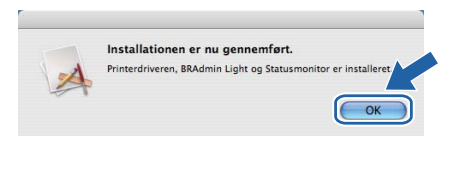

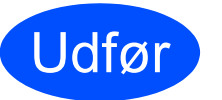

Udfør **Installationen er nu færdig.**

### <span id="page-12-0"></span>**For brugere af parallelt interface-kabel**

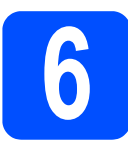

**6 Installér driveren og**<br>**6 computer** computer **forbind printeren til din computer**

### **VIGTIGT!**

**Tilslut IKKE parallel-interfacekablet endnu.**

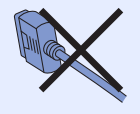

### **Bemærk!**

*Hvis Guiden Ny hardware fundet vises på din computer, skal du klikke på Annuller.*

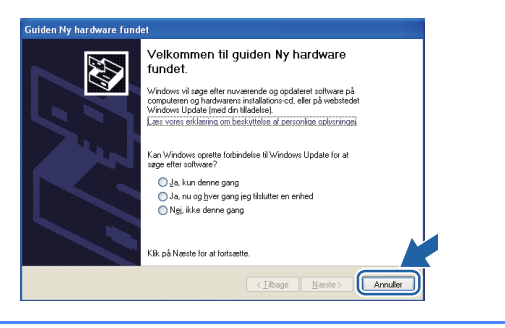

a Sluk for printeren ved hjælp af afbryderen.

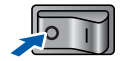

**b** Kontroller, at parallel-interfacekablet IKKE er sluttet til printeren, og begynd derefter at installere printerdriveren. Hvis du allerede har tilsluttet kablet, skal du fjerne det.

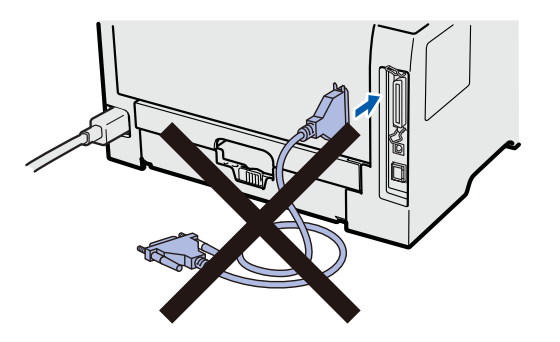

**C** Tænd computeren. (Du skal være logget på med administratorrettigheder.)

d Sæt den medfølgende cd-rom i cd-rom-drevet. Startskærmbilledet vises automatisk. Vælg din printermodel og sprog.

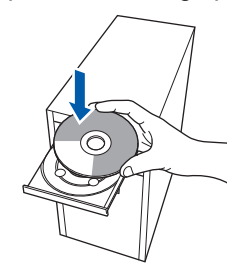

### **Bemærk!**

*Hvis Brother-skærmen ikke vises automatisk, skal du gå til Min computer (Computer), dobbeltklikke på ikonet for cd-rom'en og derefter dobbeltklikke på start.exe.*

e Tryk på **Installer printerdriver** på menuskærmen.

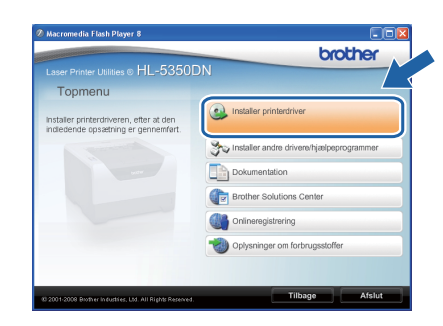

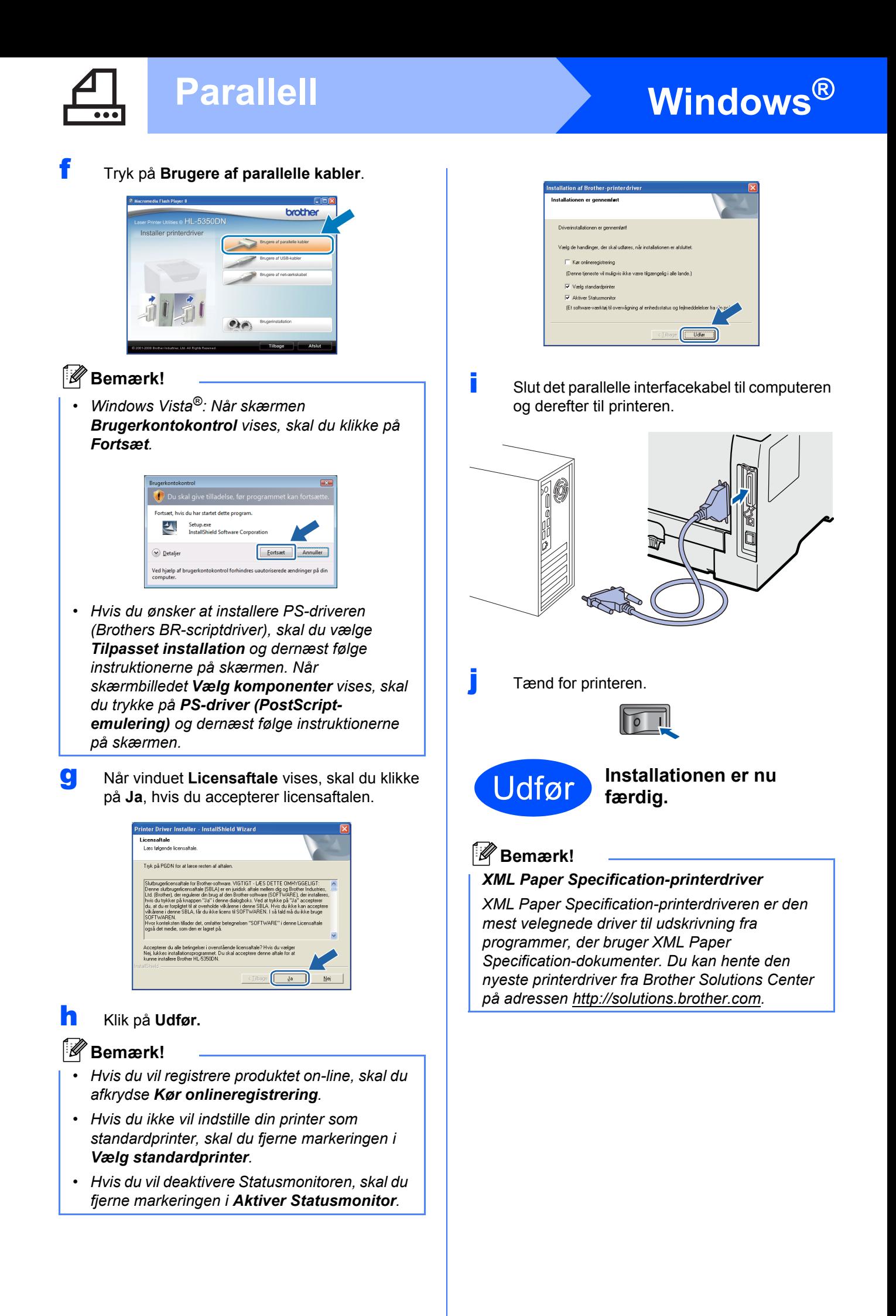

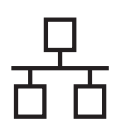

### <span id="page-14-0"></span>**For brugere af kabelbaseret netværks-interface (kun HL-5350DN)**

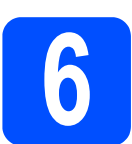

### **6 Brugere af peer-to-peernetværksprintere**

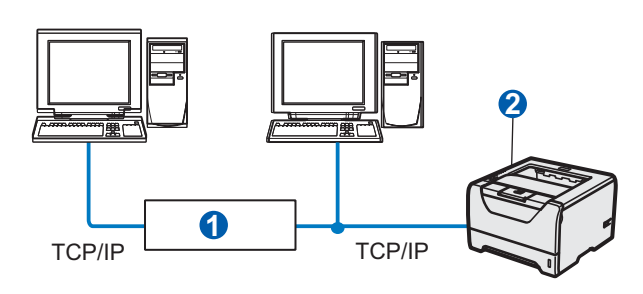

#### **a** Router <sup>2</sup> Netværksprinter

### **Bemærk!**

*Hvis du anvender en Windows® Firewall eller en firewall-funktion i antispyware- eller antivirusprogrammer, kan du midlertidigt deaktivere dem. Når du er sikker på, at du kan udskrive, skal du konfigurere software-indstillingerne i henhold til instruktionerne.* 

#### **Tilslutning af printeren til dit netværk og installation af driveren**

a Forbind netværksinterfacekablet til LANstikket, der er markeret med symbolet **FF** og derefter til en ledig port på hub'en.

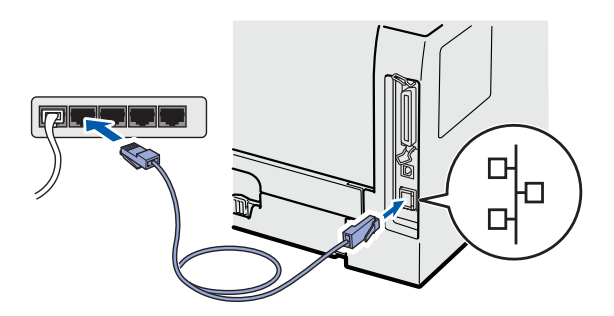

**b** Sørg for, at printeren er tændt.

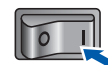

**C** Tænd computeren. (Du skal være logget på med administratorrettigheder).

d Sæt den medfølgende cd-rom i cd-rom-drevet. Startskærmbilledet vises automatisk. Vælg din printermodel og sprog.

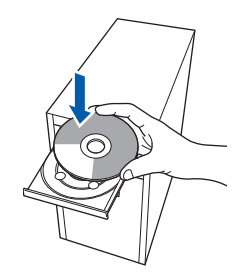

### **Bemærk!**

*Hvis Brother-skærmen ikke vises automatisk, skal du gå til Min computer (Computer), dobbeltklikke på ikonet for cd-rom'en og derefter dobbeltklikke på start.exe.*

e Tryk på **Installer printerdriver** på menuskærmen.

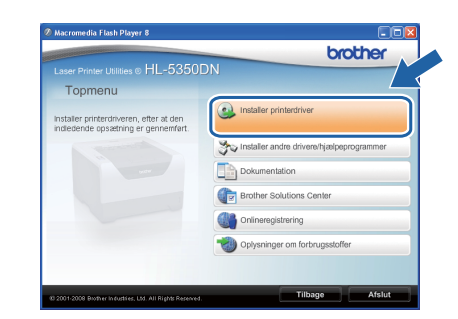

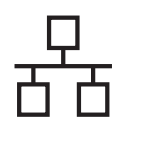

# **Kabelført netværk Windows**<sup>®</sup>

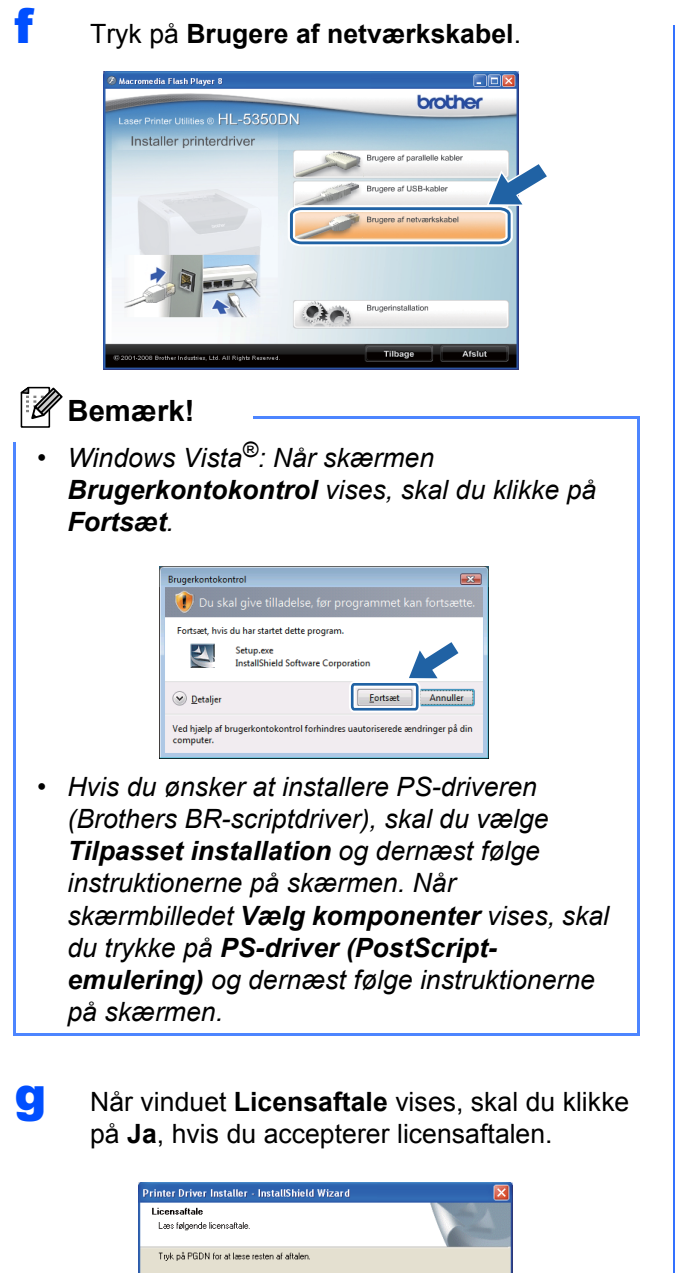

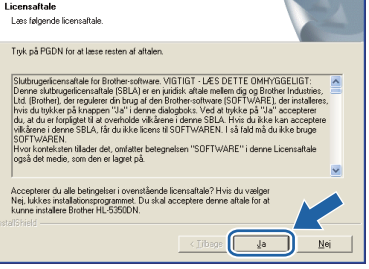

h Vælg **Brother peer-to-peer-netværksprinter**, og klik derefter på **Næste**.

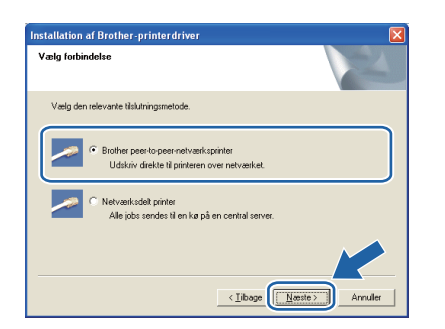

i Vælg **Søg på netværket efter enheder, og vælg fra en liste med de fundne enheder (Anbefalet)**. Eller indtast printerens IP-adresse eller nodenavn. Klik på **Næste**.

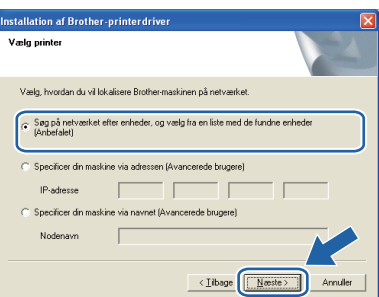

### **Bemærk!**

*Du kan finde printerens IP-adresse og nodenavnet ved at udskrive siden med printerindstillinger. Se [Udskriv printerens](#page-23-0)  [indstillinger på side 24.](#page-23-0)*

j Vælg din printer, og klik derefter på **Næste**.

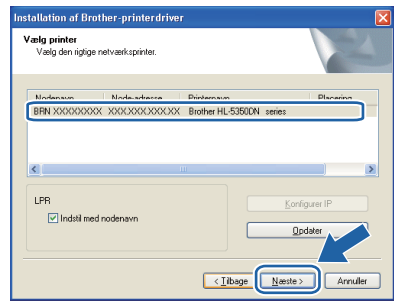

### **Bemærk!**

*Hvis der går for lang tid (ca. 1 minut), inden printeren vises på listen, skal du klikke på Opdater.*

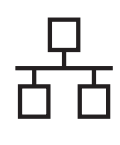

# **Kabelført netværk Windows**

### k Klik på **Udfør**.

### **Bemærk!**

- *Hvis du vil registrere produktet on-line, skal du afkrydse Kør onlineregistrering.*
- *Hvis du ikke vil indstille din printer som standardprinter, skal du fjerne markeringen i Vælg standardprinter.*
- *Hvis du vil deaktivere Statusmonitoren, skal du fjerne markeringen i Aktiver Statusmonitor.*
- *Hvis du har deaktiveret et personligt firewallprogram (f.eks. Windows® Firewall), skal du aktivere det igen.*

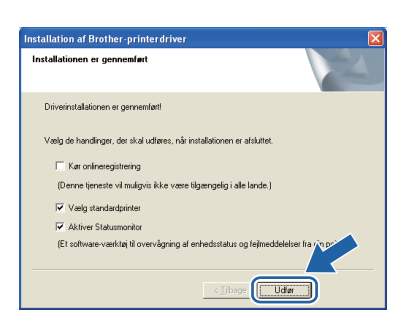

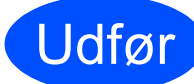

### Udfør **Installationen er nu færdig.**

### **Bemærk!**

#### *XML Paper Specification-printerdriver*

*XML Paper Specification-printerdriveren er den mest velegnede driver til udskrivning fra programmer, der bruger XML Paper Specification-dokumenter. Du kan hente den nyeste printerdriver fra Brother Solutions Center på adressen [http://solutions.brother.com.](http://solutions.brother.com)*

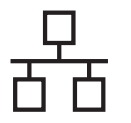

# **Kabelført netværk Windows**<sup>®</sup>

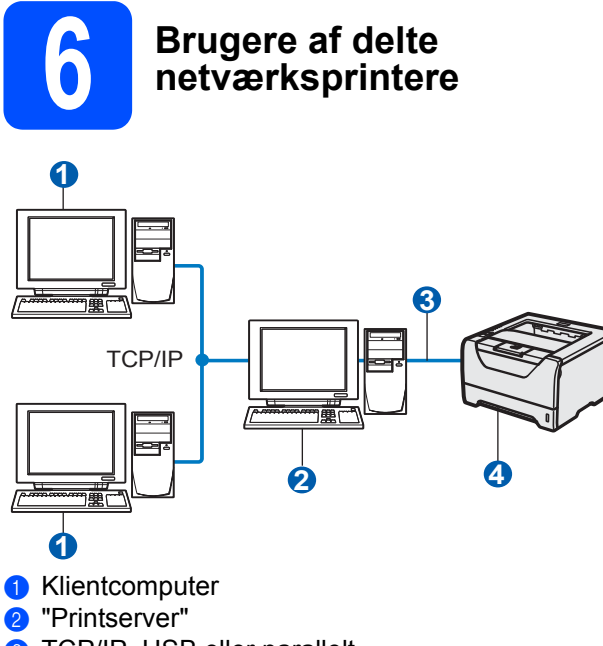

TCP/IP, USB eller parallelt 4 Printer

### **Bemærk!**

*Hvis du vil etablere forbindelse til en delt printer på netværket, anbefaler vi, at du beder systemadministratoren om oplysninger om kø eller delenavn for printeren før installationen.*

#### **Installation af driveren og valg af den korrekte printerkø eller det korrekte delenavn**

- **a** Tænd computeren. (Du skal være logget på med administratorrettigheder.)
- **b** Sæt den medfølgende cd-rom i cd-rom-drevet. Startskærmbilledet vises automatisk. Vælg din printermodel og sprog.

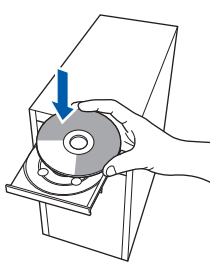

### **Bemærk!**

*Hvis Brother-skærmen ikke vises automatisk, skal du gå til Min computer (Computer), dobbeltklikke på ikonet for cd-rom'en og derefter dobbeltklikke på start.exe.*

c Tryk på **Installer printerdriver** på menuskærmen.

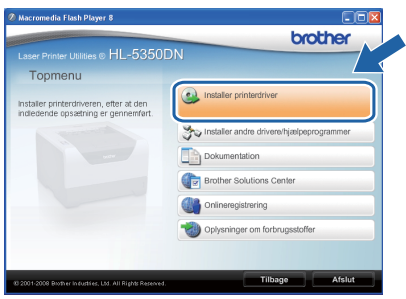

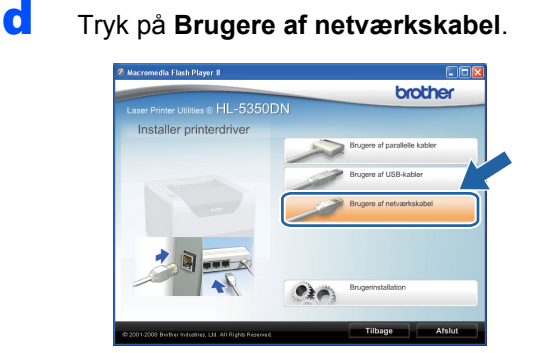

### **Bemærk!**

*• Windows Vista®: Når skærmen Brugerkontokontrol vises, skal du klikke på Fortsæt.*

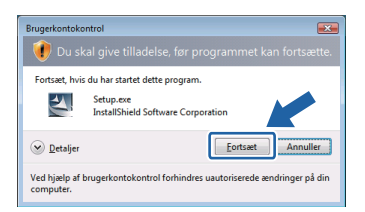

*• Hvis du ønsker at installere PS-driveren (Brothers BR-scriptdriver), skal du vælge Tilpasset installation og dernæst følge instruktionerne på skærmen. Når skærmbilledet Vælg komponenter vises, skal du trykke på PS-driver (PostScriptemulering) og dernæst følge instruktionerne på skærmen.*

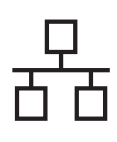

# **Windows Kabelført netværk ®**

**e** Når vinduet **Licensaftale** vises, skal du klikke på **Ja**, hvis du accepterer licensaftalen.

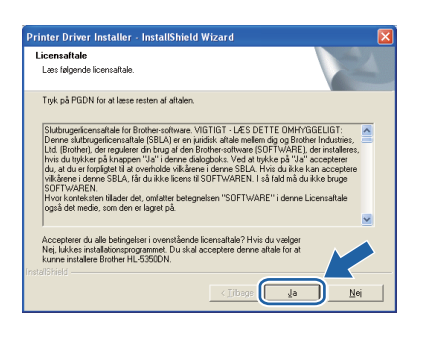

f Vælg **Netværksdelt printer** og tryk derefter på **Næste**.

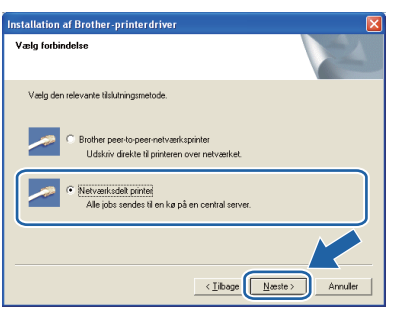

g Vælg printerens kø, og klik derefter på **OK**.

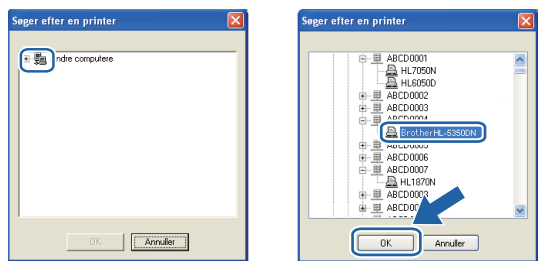

### **Bemærk!**

*Kontakt administratoren, hvis du ikke er sikker på printerens placering eller navnet på netværket.*

### h Klik på **Udfør**.

### **Bemærk!**

- *Hvis du vil registrere produktet on-line, skal du afkrydse Kør onlineregistrering.*
- *Hvis du ikke vil indstille din printer som standardprinter, skal du fjerne markeringen i Vælg standardprinter.*
- *Hvis du vil deaktivere Statusmonitoren, skal du fjerne markeringen i Aktiver Statusmonitor.*

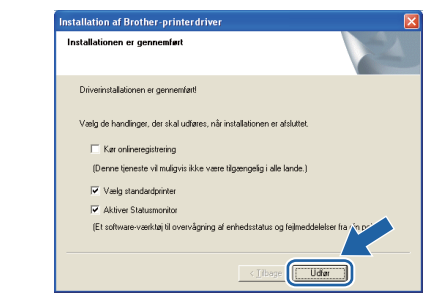

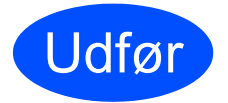

### Udfør **Installationen er nu færdig.**

### **Bemærk!**

### *XML Paper Specification-printerdriver*

*XML Paper Specification-printerdriveren er den mest velegnede driver til udskrivning fra programmer, der bruger XML Paper Specification-dokumenter. Du kan hente den nyeste printerdriver fra Brother Solutions Center på adressen [http://solutions.brother.com.](http://solutions.brother.com)*

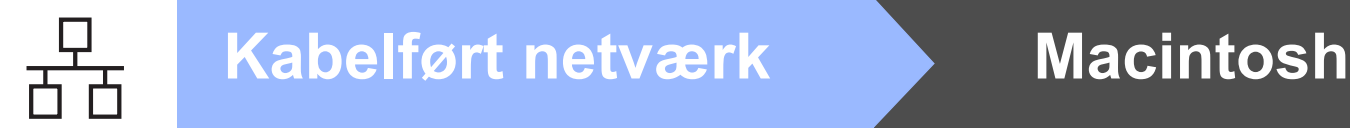

### <span id="page-19-0"></span>**For brugere af kabelbaseret netværks-interface (kun HL-5350DN)**

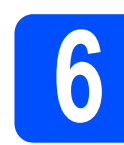

### **6 Tilslutning af printeren til din Macintosh og installation af driveren**

a Forbind netværksinterfacekablet til LANstikket, der er markeret med symbolet  $\frac{P}{R}$  og derefter til en ledig port på hub'en.

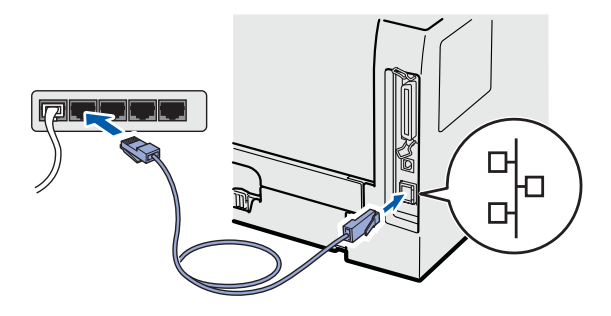

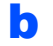

**b** Sørg for, at printeren er tændt.

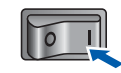

**C** Tænd for din Macintosh. Sæt den medfølgende cd-rom i cd-rom-drevet.

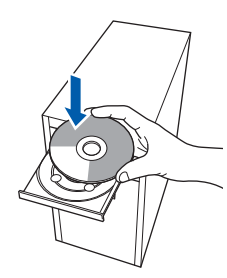

d Dobbeltklik på ikonet **HL5300** på skrivebordet. Dobbeltklik på ikonet **Start Here**. Følg vejledningen på skærmen.

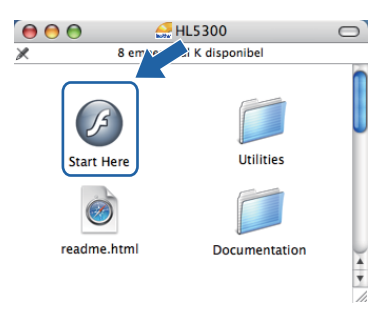

e Tryk på **Installer printerdriver** på menuskærmen.

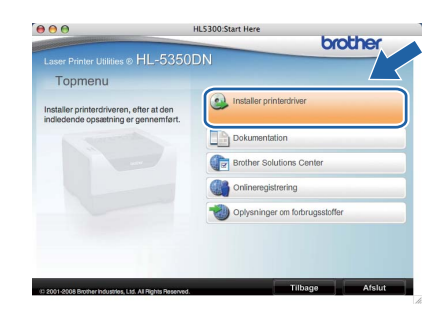

f Tryk på **Brugere af netværkskabel** og følg instruktionerne-på skærmen. Genstart derefter din Macintosh.

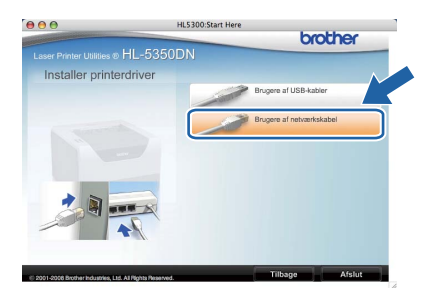

### **Bemærk!**

*For oplysninger om installeringen af PS-driveren (Brothers BR-scriptdriver) henvises til brugsanvisningen på cd-rom'en.*

**G** Brother-softwaren søger efter Brotherprinteren. Mens dette sker, vises følgende skærm.

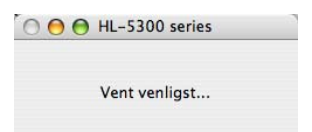

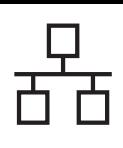

### **Kabelført netværk Macintosh**

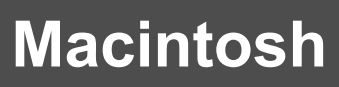

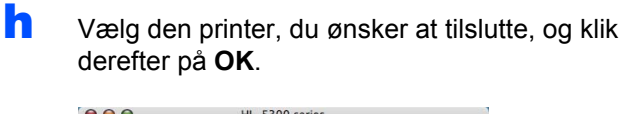

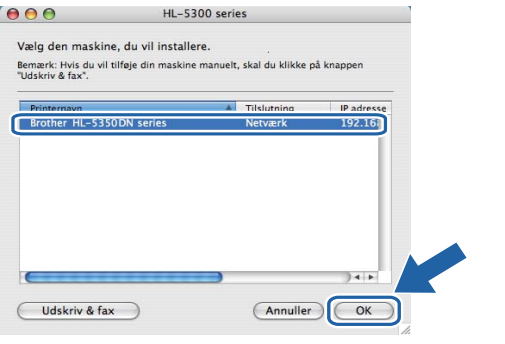

### **Bemærk!**

- *Hvis der er tilsluttet mere end én printer af samme model til netværket, vises MACadressen (Ethernet-adressen) efter modelnavnet. Du kan også bekræfte IPadressen ved at rulle til højre.*
- *Du kan finde printerens MAC-adresse (Ethernet-adresse) samt IP-adressen ved at udskrive siden med printerindstillinger. Se [Udskriv printerens indstillinger på side 24.](#page-23-0)*
- i Når dette skærmbillede vises, skal du klikke på **OK**.

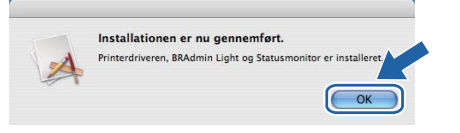

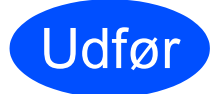

Udfør **Installationen er nu færdig.**

**Windows**® **Windows** Kabelført netværk **Kabelført netværk** Macintosh **Macintosh**

### **Netværksbrugere (kun HL-5350DN)**

### **BRAdmin Light (Windows®-brugere)**

BRAdmin Light er et hjælpeprogram til den indledende installation af netværkstilsluttede enheder. Det kan også søge efter Brother-produkter i et TCP/IP-miljø, vise status og konfigurere grundlæggende netværksindstillinger som f.eks. IP-adressen.

Du kan få yderligere oplysninger om BRAdmin Light ved at gå til [http://solutions.brother.com.](http://solutions.brother.com)

### **Bemærk!**

- *Hvis du har brug for mere avanceret printerstyring, skal du anvende hjælpeprogrammet Brother BRAdmin Professional 3, som er tilgængelig som download fra [http://solutions.brother.com/](http://solutions.brother.com).*
- **Hvis du anvender en firewall-funktion i antispyware- eller antivirus-programmer, kan du midlertidigt** *deaktivere dem. Når du er sikker på, at du kan udskrive, skal du konfigurere software-indstillingerne i henhold til instruktionerne.*

### **Installer BRAdmin Light**

### **Bemærk!**

*Standardadgangskoden til printernetkortet er 'access'. Du kan ændre adgangskoden i BRAdmin Light.*

a Klik på **Installer andre drivere/hjælpeprogrammer** på menuskærmen.

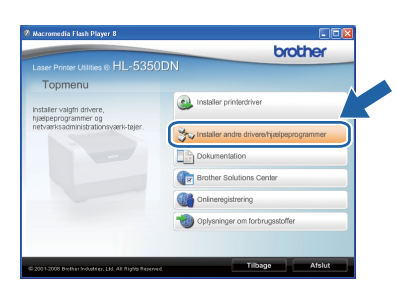

b Klik på **BRAdmin Light**, og følg vejledningen på skærmen.

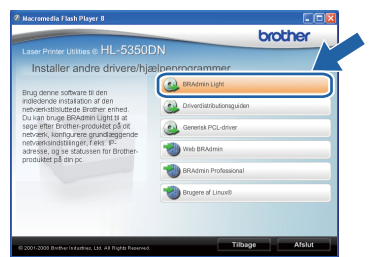

### **Bemærk!**

*Windows Vista®: Når skærmen Brugerkontokontrol vises, skal du klikke på Tillad.*

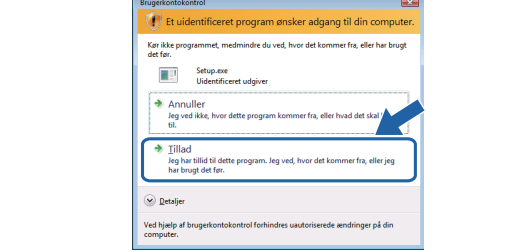

### **Indstil IP-adresse, undernetmaske og gateway vha. BRAdmin Light**

### **Bemærk!**

*Hvis du har en DHCP-/BOOTP-/RARP-server i netværket, behøver du ikke at udføre følgende procedure. Printernetkortet henter nemlig sin IPadresse automatisk.*

**a** Start BRAdmin Light. Programmet søger nu automatisk efter nye enheder.

| Søg efter enheder                |              |
|----------------------------------|--------------|
| Søger på netværket i 6 sekunder. | Stop søgning |
| ,,,,,,,,,,,                      |              |
| Ny enhed: 1 (Ukonfigureret: 1)   |              |

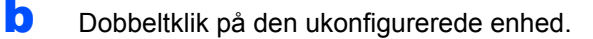

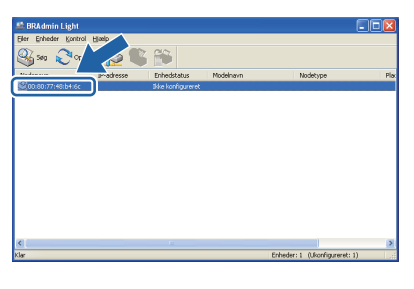

c Vælg **STATIC** for **Boot-Method**. Skriv **IPadresse, undernetmaske** samt **Gateway** og tryk så på **OK**.

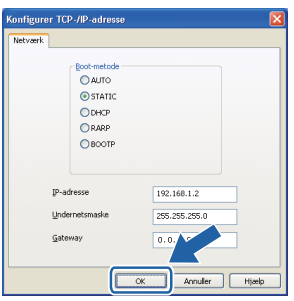

**d** Adresseoplysningerne gemmes i printeren.

### **Netværksbrugere (kun HL-5350DN)**

### **BRAdmin Light (Mac OS X-brugere)**

BRAdmin Light er et hjælpeprogram til den indledende installation af netværkstilsluttede enheder. Det kan også søge efter Brother-produkter på dit netværk, vise status og konfigurere grundlæggende netværksindstillinger som f.eks. IP-adressen fra en computer med Mac OS X 10.3.9 eller nyere.

BRAdmin Light-softwaren installeres automatisk, når printerdriveren installeres. Hvis du allerede har installeret printerdriveren, behøver du ikke installere den igen. Du kan få yderligere oplysninger om BRAdmin Light ved at gå til <http://solutions.brother.com>.

### **Indstil IP-adresse, undernetmaske og gateway vha. BRAdmin Light**

**Bemærk!**

- *Hvis du har en DHCP-/BOOTP-/RARP-server i netværket, behøver du ikke at udføre følgende procedure. Printernetkortet henter nemlig sin IP-adresse automatisk.*
- *Sørg for, at version 1.4.2 eller nyere Javaklientsoftware er installeret på din computer.*
- *Standardadgangskoden til printernetkortet er 'access'. Du kan ændre adgangskoden i BRAdmin Light.*
- a Dobbeltklik på ikonet **Macintosh HD** på skrivebordet.

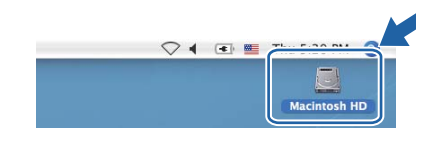

b Vælg **Bibliotek**, **Printers**, **Brother** og derefter **Utilities**.

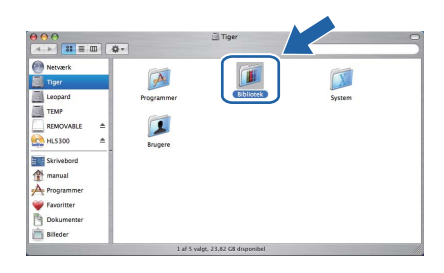

c Dobbeltklik på filen **BRAdmin Light.jar** og kør softwaren. BRAdmin Light søger derefter automatisk efter nye enheder.

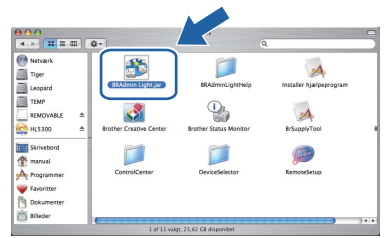

**d** Dobbeltklik på den ukonfigurerede enhed.

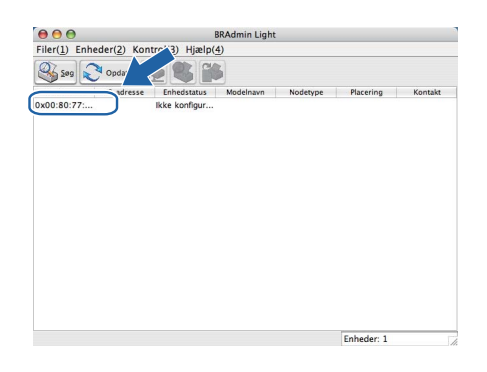

e Vælg **STATIC** for **Boot-Method**. Skriv **IPadresse**, **undernetmaske** samt **Gateway** og tryk så på **OK**.

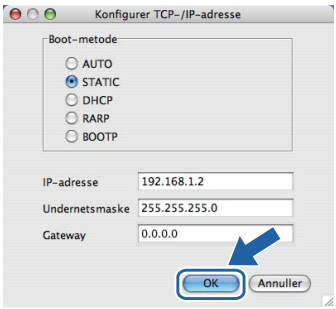

f Adresseoplysningerne gemmes i printeren.

### **Web Based Management (webbrowser)**

Brother-printernetkortet er udstyret med en webserver, der giver dig mulighed for at overvåge status eller ændre visse konfigurationsindstillinger vha. HTTP (Hyper Text Transfer Protocol).

### **Bemærk!**

- *Logonnavnet for administratoren er 'admin' (der skelnes mellem små og store bogstaver), og standardadgangskoden er 'access'.*
- *Vi anbefaler Microsoft® Internet Explorer® 6.0 (eller nyere) eller Firefox 1.0 (eller nyere) for Windows® og Safari 1.3 (eller nyere) for Macintosh. Sørg også for, at JavaScript og Cookies altid er aktiveret, uanset hvilken browser du bruger. Hvis du vil anvende en webbrowser, skal du kende IP-adressen på printernetkortet. Printernetkortets IP-adresse er angivet på siden med printerindstillingerne.*

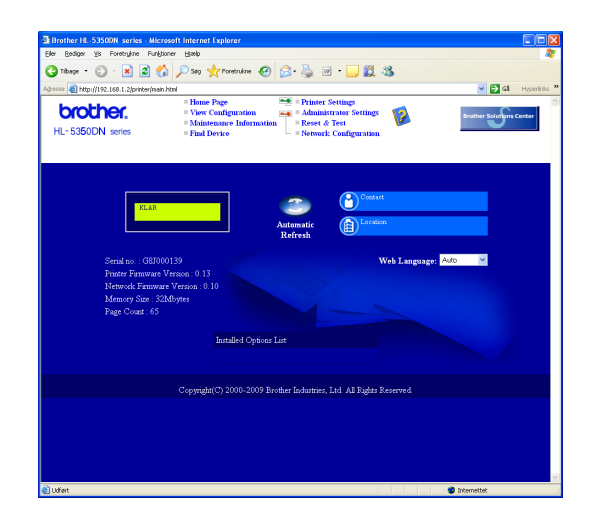

**a** Start din webbrowser

**b** Skriv http://printerens ip-adresse/ i din browser.

 (hvor printerens ip-adresse er IPadressen eller navnet på printernetkortet)

■ For eksempel: http://192.168.1.2/

*Se kapitel 10 i netværksbrugsanvisningen.*

### **Nulstille netværksindstillingerne til fabriksindstilling**

Følg nedenstående trin for at tilbagestille printernetkortets netværksindstillinger til fabriksindstillinger.

- a Sluk for printeren.
- **b** Sørg for, at frontklappen er lukket, og at stikket er sat i stikkontakten.
- c Hold **Go** nede, mens du tænder for afbryderen. Hold **Go** nede, indtil alle lysdioder lyser, og derefter slukker lysdioden **Status**. Slip **Go**. Kontroller, at alle lysdioderne slukkes.
- d Tryk på **Go** seks gange. Kontroller, at alle lysdioderne lyser for at angive, at printernetkortet er blevet stillet tilbage til standardindstillingerne. Printeren vil genstarte.

### <span id="page-23-0"></span>**Udskriv printerens indstillinger**

Siden med printerindstillinger viser alle aktuelle printerindstillinger, herunder netværksindstillingerne. Hvis du ønsker at udskrive en side med printerens indstillinger, skal du gøre følgende:

- a Sørg for, at frontklappen er lukket, og at stikket er sat i stikkontakten.
- **b** Tænd printeren, og vent, til den er klar.
- c Tryk på **Go** tre gange inden for 2 sekunder. Printeren udskriver siden med printerindstillinger.

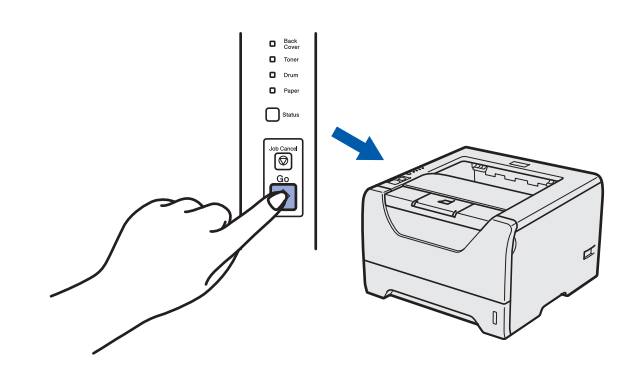

### **Bemærk!**

*Hvis IP Address på siden Printerindstillinger viser 0.0.0.0, skal du vente et minut og prøve igen.*

 $\mathbb{Q}$ 

### **Sikkerhedsforanstaltninger**

### **Sikker brug af printeren**

Hvis du IKKE følger disse sikkerhedsinstruktioner, er der risiko for brand, elektrisk stød, forbrænding eller kvælning. Opbevar venligst disse instruktioner for senere reference og læs dem før eventuel vedligeholdelse.

### **ADVARSEL**

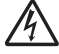

**Der er højspændingselektroder inden i printeren. Før du rengør printeren indvendigt, skal du sørge for at slukke for strømmen og trække strømkablet ud af stikkontakten.**

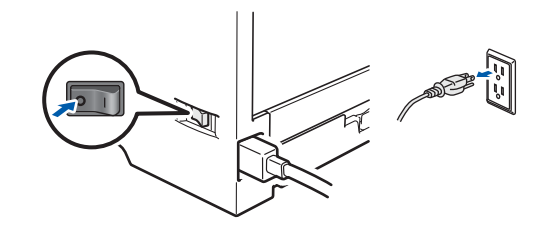

 $\bigwedge$ 

#### **Rør IKKE stikket med våde hænder. Det kan forårsage elektrisk stød.**

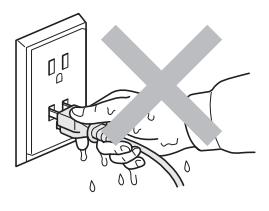

**Sørg altid for, at stikket sættes helt ind.**

**Der er anvendt plastikposer til indpakningen. For at undgå faren for kvælning bør disse poser holdes uden for børns rækkevidde.**

**Du må IKKE bruge brandfarlige substanser, nogen for for spray eller organiske opløsningsmidler/væsker med sprit eller ammoniak til at rengøre maskinens indre og ydre. Dette kan forårsage brand eller elektrisk stød. Se** *kapitel 6 i brugsanvisningen* **for at få vejledning i rengøring af printeren.**

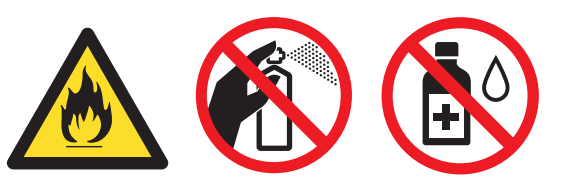

**Brug IKKE en støvsuger til at fjerne spildt toner. Det kan forårsage, at tonerpulveret antændes i støvsugeren, og eventuelt medføre brand. Tør omhyggeligt tonerpulveret op med en tør, fnugfri klud, og bortskaf det i henhold til lokale bestemmelser.**

**Rengøring af printerens ydre:**

**•Kontroller, at du har trukket strømkablet ud af stikkontakten.**

**•Brug neutrale rengøringsmidler. Rengøring med flygtige væsker, som f.eks. fortyndervæske eller benzin, vil ødelægge printerens overflade.**

**•Anvend IKKE rengøringsmaterialer, der indeholder ammoniak.**

#### **FORSIGTIG** A

Lyn og spændingsbølger kan beskadige dette produkt! Vi anbefaler, at du bruger spændingsbølgebeskyttelse (transientbeskyttelse) på el-installationen, eller at du tager printeren ud af stikket under tordenvejr.

 $\sqrt{N}$ 

Hvis du lige har brugt printeren, er visse dele inden i printeren meget varme. Når du åbner front- eller bagklap (den bageste bakke) på printeren, må du IKKE røre ved de dele, som er vist med gråt i illustrationen.

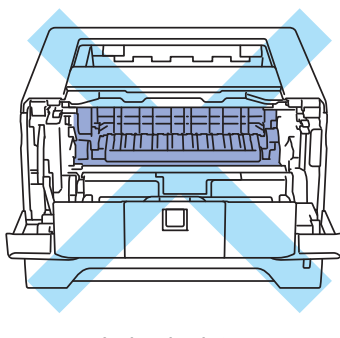

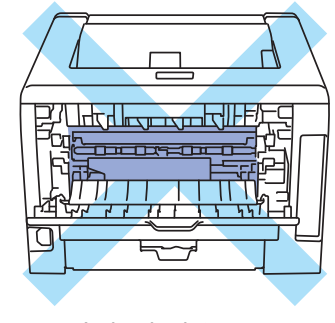

Inden i printeren (set forfra)

Inden i printeren (set bagfra)

### **VIGTIGT!**

**Advarselsmærkaterne på eller omkring fikseringsenheden inde i printeren må IKKE fjernes eller beskadiges.**

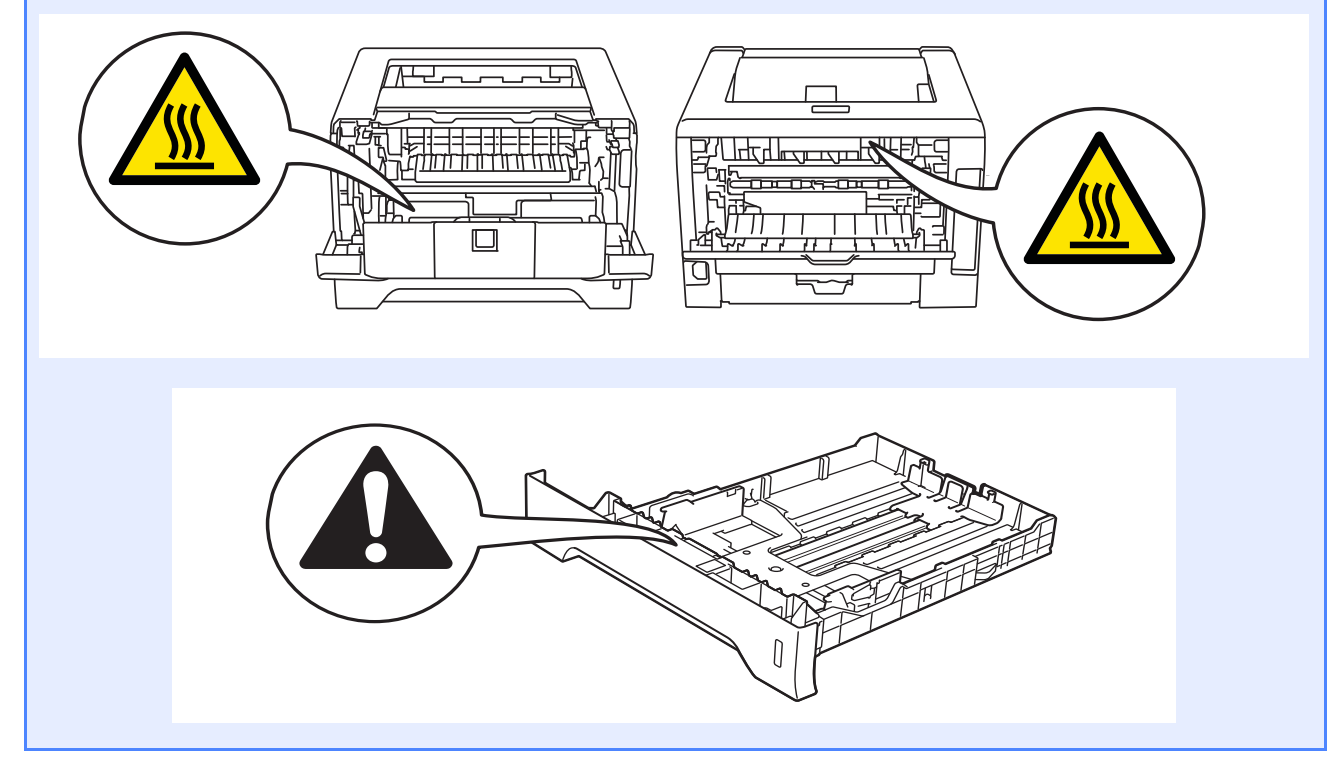

### **Bestemmelser**

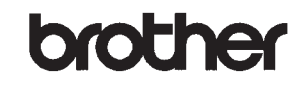

EC Declaration of Conformity

Manufacturer<br>Brother Industries Ltd. 15-1, Naeshiro-cho, Mizuho-ku, Nagoya 467-8561 Japan

Plant Brother Technology (ShenZhen) Ltd., NO6 Gold Garden Ind. Nanling Buji, Longgang, Shenzhen, China

Herewith declare that

 $\begin{minipage}{.4\linewidth} Product description \end{minipage}$  $\colon$  Laser Printer Product Name : HL-5340D, HL-5350DN Model Number  $:HL-53$ 

are in conformity with provisions of the Directives applied : Low Voltage Directive 2006/95/EC and the Electromagnetic Compatibility Directive 2004/108/EC.

Harmonized standards applied:

Safety EN60950-1:2006

EMC EN55022:2006 Class B  $E N55024:1998 + A1:2001 + A2:2003$ <br> $E N61000-3:2:2006$  $EN61000-3-3:1995 + A1:2001 + A2:2005$ 

Year in which CE marking was first affixed : 2008

 $\,$  : Brother Industries, Ltd. Issued by

 $: 3rd$  September, 2008 Date : Nagoya, Japan

Place

Signature

Dunt

Junii Shiota General Manager<br>Quality Management Dept.

#### **Overensstemmelseserklæring for EU EU-overensstemmelseserklæring**

Producent Brother Industries Ltd. 15-1, Naeshiro-cho, Mizuho-ku, Nagoya 467-8561, Japan

#### Fabrik

Brother Technology (ShenZhen) Ltd., NO6 Gold Garden Ind. Nanling Buji, Longgang, Shenzhen, China

Erklærer hermed, at:

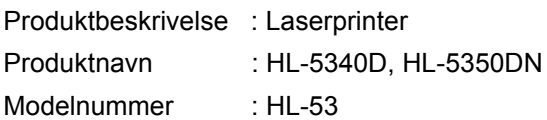

er i overensstemmelse med bestemmelserne i gældende direktiver: Lavspændingsdirektivet (2006/95/EC) og Direktiv om elektromagnetisk kompatibilitet (2004/108/EC).

Anvendte harmoniserede standarder:

Sikkerhed EN60950-1:2006

 EMC EN55022:2006 Klasse B EN55024:1998 +A1:2001 +A2:2003 EN61000-3-2:2006 EN61000-3-3:1995 +A1:2001 +A2:2005

År for første påsætning af CE-mærke: 2008

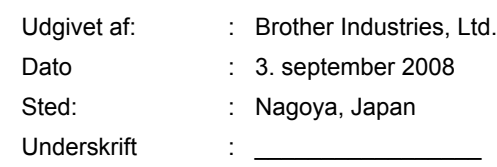

Junji Shiota General Manager Afdeling for kvalitetsstyring

#### **IEC 60825-1+A2:2001 specifikation**

Denne maskine er et klasse 1 laserprodukt som beskrevet i IEC 60825-1+A2:2001 specifikationerne. Det nedenfor viste mærkat er påsat i lande, hvor det er påkrævet.

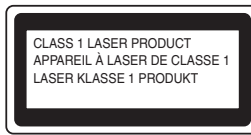

Maskinen har en klasse 3B laserdiode, som udsender usynlig laserstråling i laserenheden. Laserenheden må under ingen omstændigheder åbnes.

### **ADVARSEL**

Brug af kontroller eller justeringer eller udførelse af andre procedurer end dem, der er angivet i denne manual, kan resultere i sundhedsfarlig usynlig strålingseksponering.

#### **Indvendig laserstråling**

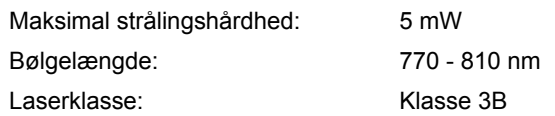

#### **EU-direktiv 2002/96/EF og EN50419**

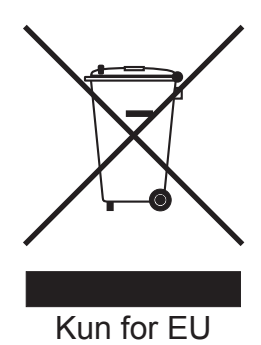

Dette udstyr er mærket med ovenstående genbrugssymbol. Det betyder, at når udstyret er udtjent, skal det bortskaffes separat på et passende genbrugsanlæg og må ikke bortskaffes sammen med almindeligt husholdningsaffald. Det vil være til gavn for miljøet. (Kun EU)

#### **VIGTIGT – for din sikkerheds skyld**

For at opnå sikker betjening må det medfølgende stik kun sættes i en standardstikkontakt, som er jordet gennem de normale elektriske installationer. Forlængerledninger, der anvendes sammen med printeren, skal have stik med tre ben og være korrekt tilsluttet for at sikre korrekt jording. Forlængerledninger, der er tilsluttet forkert, kan forårsage personskader og beskadige apparatet. Selvom apparatet fungerer tilfredsstillende, betyder det ikke nødvendigvis, at strømmen er jordet, og at installationen er sikker. For din egen sikkerheds skyld skal du kontakte en kvalificeret elektriker, hvis du er i tvivl om, hvorvidt strømmen er jordet. Produktet skal tilsluttes en vekselstrømskilde, der ligger inden for det område, som er angivet på mærkeetiketten. Slut det IKKE til en jævnstrømskilde. Hvis du ikke er sikker, skal du kontakte en kvalificeret elektriker.

#### **Afbryder**

Dette produkt skal installeres tæt på en ACstrømforsyning, der er let at komme til. I nødstilfælde skal du trække ledningen ud af stikkontakten for at afbryde strømmen helt.

**LAN-forbindelse (kun for model HL-5350DN)**

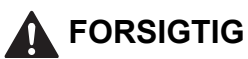

Slut IKKE dette produkt til en LAN-forbindelse med overspænding.

### **Forsendelse af printeren**

Hvis du har behov for at sende printeren, skal den pakkes omhyggeligt ind for at undgå beskadigelse under forsendelsen. Det anbefales, at du gemmer og bruger den originale emballage. Printeren skal desuden være tilstrækkeligt forsikret i fragtmandens varetægt.

### **A FORSIGTIG**

Ved forsendelse af printeren skal TROMLE og TONERPATRONEN tages ud af printeren og placeres i en plasticpose. Hvis enheden ikke tages ud af printeren og placeres i en plasticpose før forsendelse, kan printeren blive alvorligt beskadiget, og GARANTIEN KAN BORTFALDE.

a Afbryd strømmen til printeren, og tag strømkablet ud.

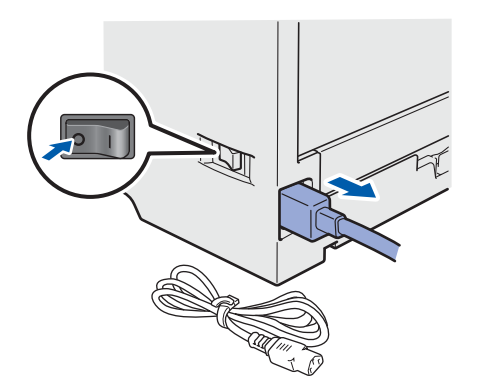

**b** Tag tromle og tonerpatronen ud. Placer den i en plasticpose, og luk posen tæt.

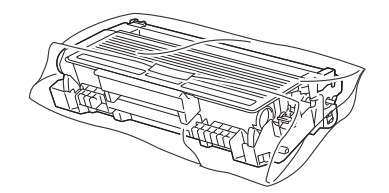

**C** Luk for frontklappen.

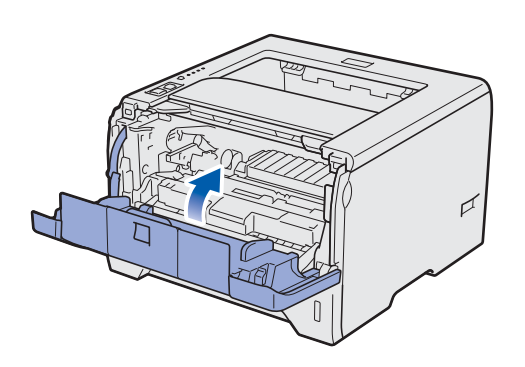

d Pak printeren ned.

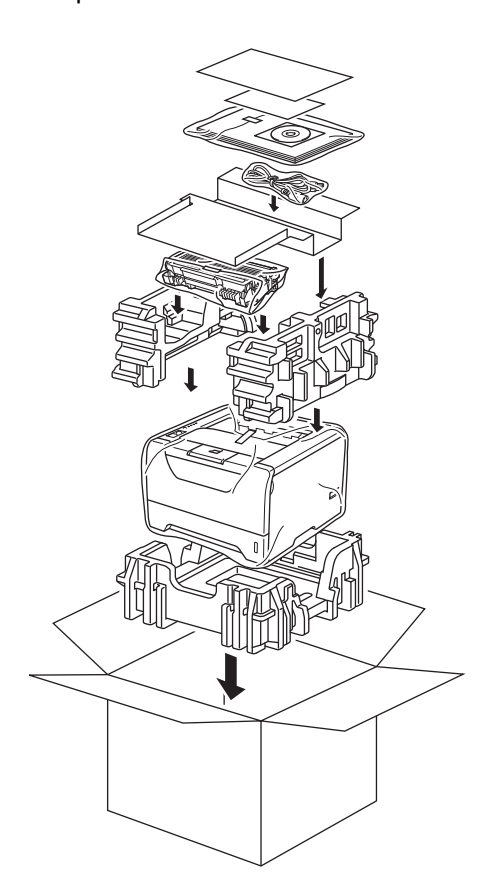

### **Medfølgende cd-rom**

Denne cd-rom indeholder mange forskellige oplysninger.

#### **Windows®**

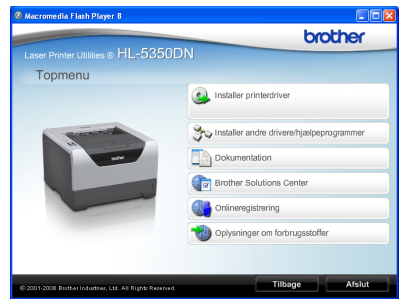

 **Installer printerdriver** Installer printerdriveren.

*T* Installer andre drivere/hjælpeprogrammer Installer valgfrie drivere, hjælpeprogrammer og netværksadministrationsværktøjer.

#### **Dokumentation**

Se printerens brugsanvisning og netværksbrugsanvisningen i HTML-format. Du kan også se vejledningerne i PDF-format ved at gå til Brother Solutions Center.

Brugsanvisningen og netværksbrugsanvisningen i HTML-format installeres automatisk, når driveren installeres. Tryk på knappen **Start**,

**Alle programmer** [1,](#page-29-0) din printer og dernæst **brugsanvisningen i HTML-format**. Hvis du ikke vil installere brugsanvisningen, skal du vælge **Tilpasset installation** i **Installer printerdriver** og fravælge **brugsanvisninger i HTML-format**, når du installerer driveren.

<span id="page-29-0"></span><sup>1</sup> **Programmer** for Windows® 2000-brugere

#### **Brother Solutions Center**

#### Brother Solutions Center

[\(http://solutions.brother.com/\)](http://solutions.brother.com) er stedet, hvor du kan finde alle de ressourcer, du måtte have brug for til din printer. Download de seneste drivere og

hjælpeprogrammer til din printer, læs de ofte stillede spørgsmål og tip til problemløsning, eller lær mere om udskrivningsløsninger.

### **Conlineregistrering**

Registrer produktet online.

### **<sup></sup> Oplysninger om forbrugsstoffer**

Besøg vores websted med originale/ægte Brotherforbrugsstoffer på [http://www.brother.com/original/.](http://www.brother.com/original/)

#### **Macintosh**

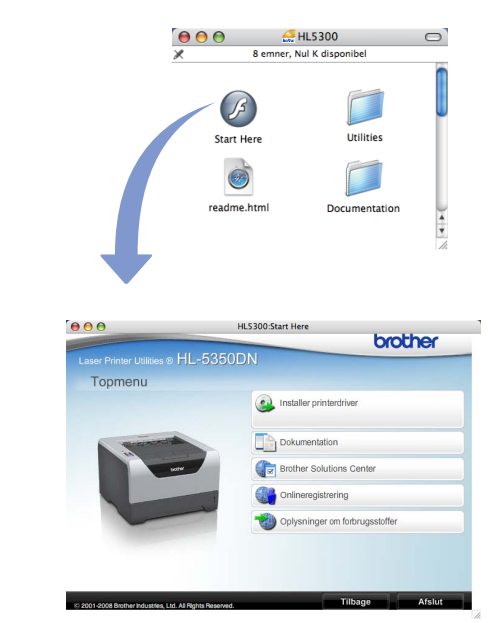

 **Installer printerdriver** Installer printerdriveren.

### *Dokumentation*

Se printerens brugsanvisning i HTML-format. Du kan også se brugsanvisningen i PDF-format ved at gå til Brother Solutions Center.

#### **Brother Solutions Center** Brother Solutions Center

([http://solutions.brother.com/\)](http://solutions.brother.com) er stedet, hvor du kan finde alle de ressourcer, du måtte have brug for til din printer. Download de seneste drivere og hjælpeprogrammer til din printer, læs de ofte stillede spørgsmål og tip til problemløsning, eller lær mere om udskrivningsløsninger.

**Conlineregistrering** Registrer produktet online.

 **Oplysninger om forbrugsstoffer**

Besøg vores websted med originale/ægte Brotherforbrugsstoffer på [http://www.brother.com/original/.](http://www.brother.com/original/)

**Bemærk!** *For brugere med forringet synsevne har vi forberedt en HTML-fil, der er på den medfølgende cd-rom: readme.html. Denne fil kan læses højt af programmet Skærmlæser, der omdanner tekst til tale.*

### **Kontrolpanel**

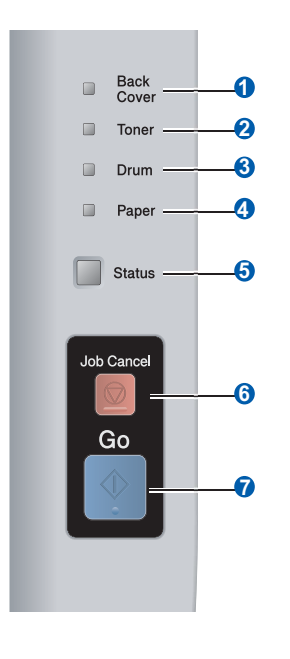

#### **a** LED-Back Cover

LED-dioden for bagklappen indikerer, om der er opstået fejl i den bagerste del af printeren.

#### **2** LED-Toner

Lysdioden Toner viser, når toneren er ved at være brugt op eller skal udskiftes.

#### **8** LED-Drum

LED-dioden for tromlen angiver, om tromlens levetid snart er ved at være slut, om den allerede er slut eller om corona-tråden trænger til at blive renset.

- d **LED-Paper** LED-dioden for papir angiver, om papirbakken er tom eller om der er opstået papirstop.
- **6** LED-Status Status-dioden vil være tændt, blinke eller skifte farve alt afhængigt af printerens status.
- **6 Knappen Job Cancel** Standser og annullerer den aktuelle udskriftshandling. g **Knappen Go**

Vækning/Fejlretning/Form feed/Genudskrivning

*Yderligere oplysninger om kontrolpanelet findes i kapitel 4 i brugsanvisningen på den medfølgende cd-* $\mathbb{Q}$ *rom.*

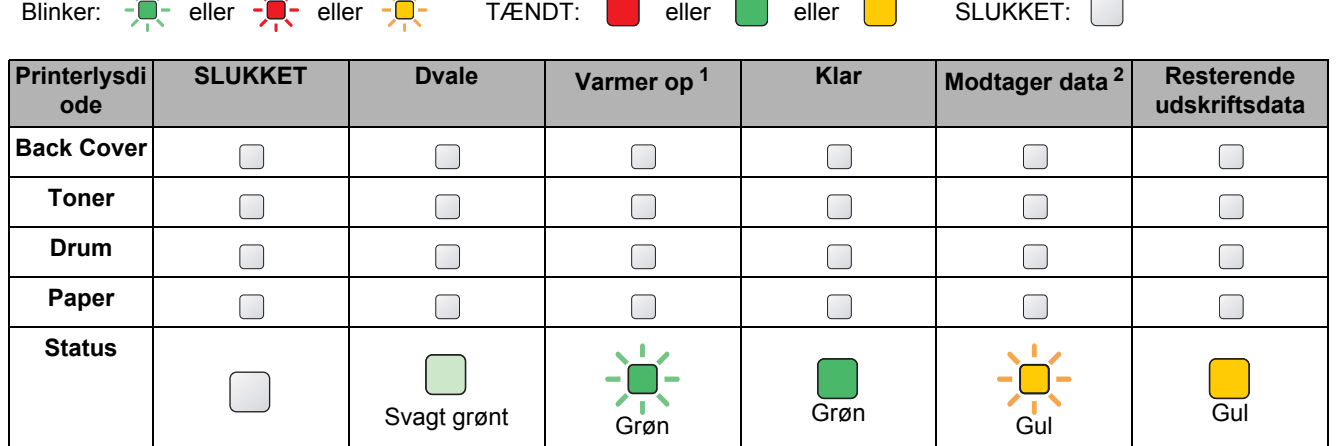

### **Printerlysdiodernes betydning**

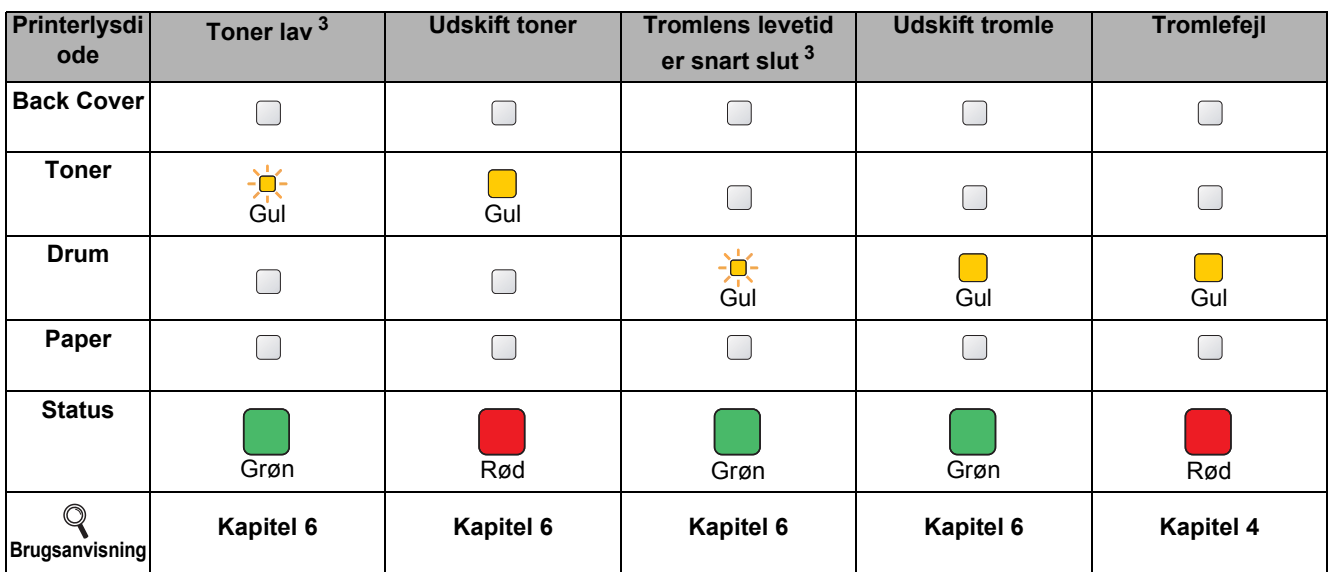

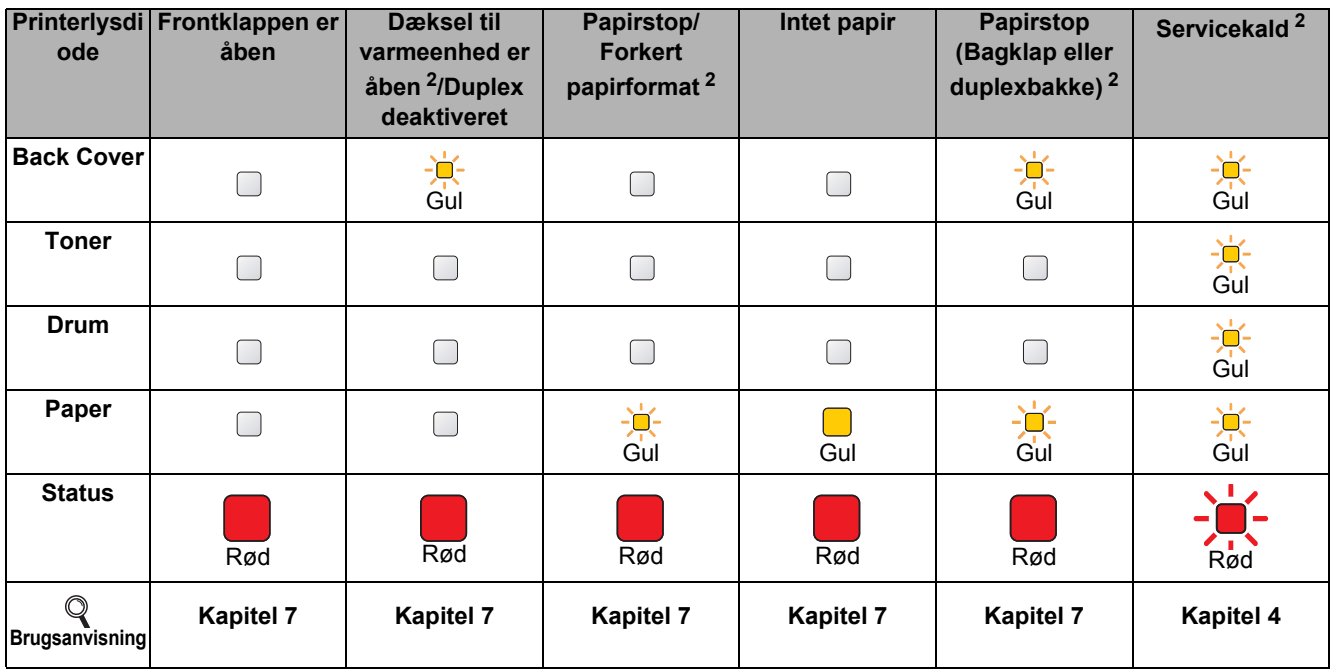

<span id="page-31-0"></span><sup>1</sup> Lysdioden blinker med følgende mønster: Tændt i 1 sekund og derefter slukket i 1 sekund.

<span id="page-31-1"></span><sup>2</sup> Lysdioden blinker med følgende mønster: Tændt i 0,5 sekunder og derefter slukket i 0,5 sekunder.

<span id="page-31-2"></span><sup>3</sup> Den gule lysdiode blinker med følgende mønster: Tændt i 2 sekunder og derefter slukket i 3 sekunder.

### **Ekstraudstyr**

Denne printer har følgende ekstraudstyr. Du kan øge printerens kapacitet ved at tilføje disse enheder. For flere detaljer om den nederste kassetteenhed og kompatibel SO-DIMM-hukommelse henvises til [http://solutions.brother.com/.](http://solutions.brother.com/)

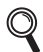

*Se kapitel 5 i brugsanvisningen på cd-rom'en angående installeringen af disse emner.*

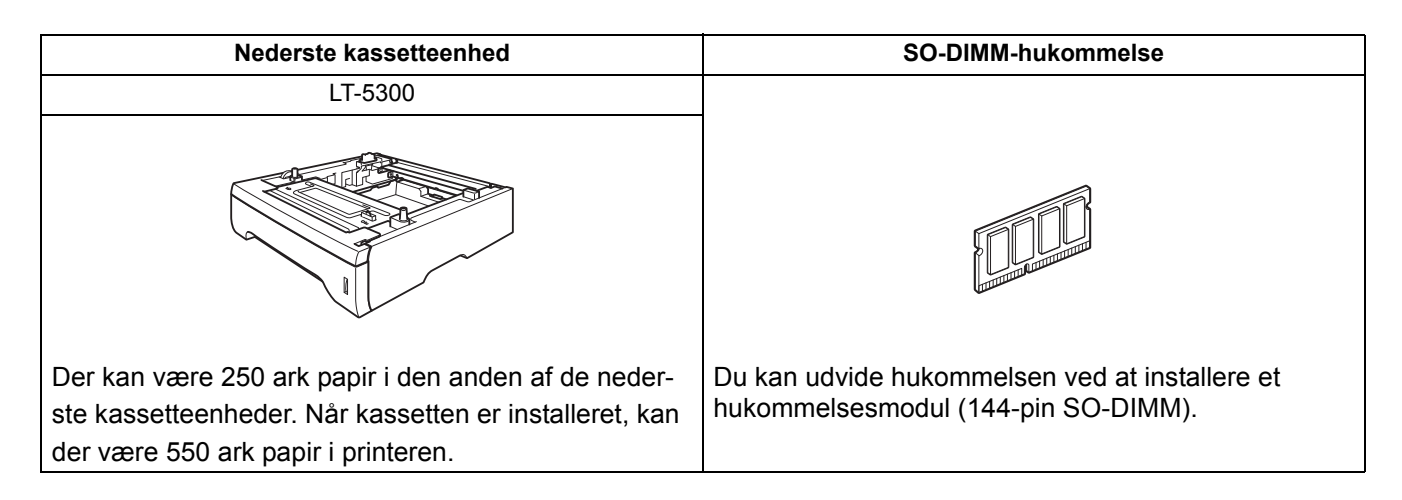

### **Forbrugsstoffer**

Når det er tid til at udskifte forbrugsstofferne, vil det af LCD-skærmen på kontrolpanelet fremgå, at der er opstået en fejl. Besøg <http://www.brother.com/original/>, eller kontakt din lokale Brother-forhandler for at få yderligere oplysninger om forbrugsstoffer til printeren.

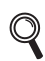

*Se kapitel 6 i brugsanvisningen på cd-rom'en angående udskiftning af forbrugsstoffer.*

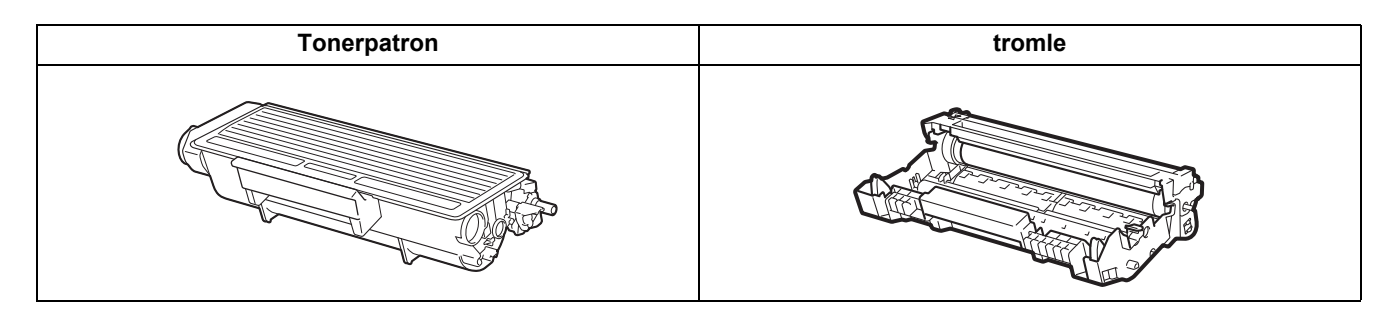

#### **Varemærker**

Brother og Brother-logoet er registrerede varemærker, og BRAdmin Light og BRAdmin Professional er varemærker tilhørende Brother Industries, Ltd.

Microsoft, Windows, Windows Server og Internet Explorer er registrerede varemærker tilhørende Microsoft Corporation i USA og/eller andre lande.

Windows Vista er enten et registreret varemærke eller et varemærke tilhørende Microsoft Corporation i USA og/eller andre lande.

Apple, Macintosh og Safari er varemærker tilhørende Apple Inc., der er registreret i USA og andre lande.

Alle virksomheder, hvis softwaretitler er nævnt i denne brugsanvisning, har softwarelicensaftaler, der er specifikke for deres ophavsretligt beskyttede programmer.

Alle andre varemærker tilhører de respektive ejere.

#### **Bemærkning om udarbejdelse og publikation**

Denne vejledning er udarbejdet og udgivet under tilsyn af Brother Industries Ltd. og indeholder de seneste produktbeskrivelser og specifikationer.

Indholdet af denne brugsanvisning og produktets specifikationer kan ændres uden varsel.

Brother forbeholder sig ret til uden varsel at foretage ændringer af specifikationerne og materialet heri og kan ikke holdes ansvarlig for eventuelle skader (herunder følgeskader), der er forårsaget af tillid til de præsenterede materialer, herunder (men ikke begrænset til) typografiske fejl og andre fejl i publikationen.

Dette produkt er beregnet til erhvervsbrug.

#### **Copyright og licens**

© 2008 Brother Industries, Ltd.

© 1983-1998 PACIFIC SOFTWORKS INC.

Dette produkt indeholder softwaren "KASAGO TCP/IP", der er udviklet af ELMIC WESCOM,INC.

© 2009 Devicescape Software, Inc.

Dette produkt indeholder RSA BSAFE Cryptographic-software fra RSA Security Inc.

Portions Copyright for ICC-profiler 2003 af European Color Initiative, www.eci.org. ALLE RETTIGHEDER RESERVERET.

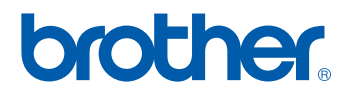